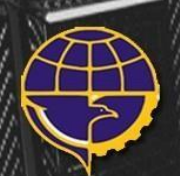

'Illill

DIREKTORAT KELAIKUDARAAN DAN PENGOPERASIAN PESAWAT UDARAWA **DIREKTORAT JENDERAL PERHUBUNGAN UDARA KEMENTERIAN PERHUBUNGAN REPUBLIK INDONESIA** 

411111111

# **MANUAL BOOK** APLIKASI PEL- ONLINE ( BASIC CERTIFICATE

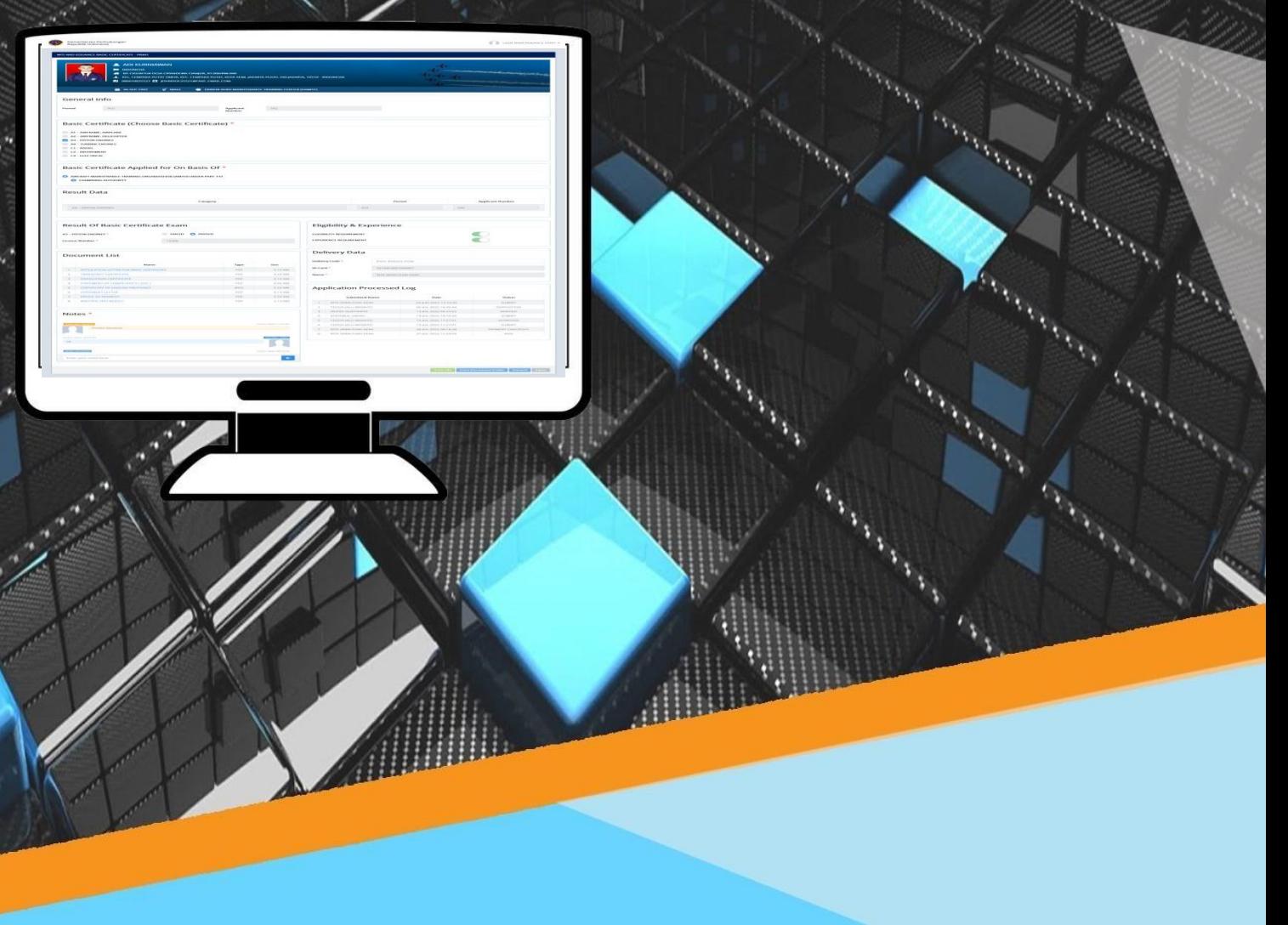

#### **1. SEKILAS APLIKASI PEL ONLINE**

#### **1. 1 Alamat Aplikasi**

Aplikasi PEL-Online dapat berjalan pada semua browser dengan alamat url dibawah ini <http://pel.dephub.go.id/>

#### **1. 2 Jenis Pengajuan**

- Pengajuan lisensi Contoh pengajuan; initial Basic Certificate.
- Pengajuan exam/ujian Contoh pengajuan; ujian CASR
- Pengajuan data teknis Pengajuan ini hanya memasukkan data teknis bagi personil yang sebelumnya sudah memiliki nomer lisensi dan data teknis namun belum terdaftar di database aplikasi PEL-Online. Pengajuan ini tidak berbayar atau tanpa PNBP.

#### **1. 3 Integrasi**

Saat ini PEL-Online sudah terintegrasi dengan beberapa aplikasi lain seperti:

- Terintegrasi dengan Simponi milik Kementerian Keuangan
- Terintegrasi dengan Portal IMSIS-DJPU milik DKPPU.

#### **1. 4 Satu Arah**

Transaksi PEL Online bersifat satu arah dimana setiap pengajuan yang sudah diajukan oleh pemohon/operator akan diproses dan dilakukan verifikasi oleh inspektor dan akan di print oleh petugas PEL Officer. Jika ditemukan kesalahan data yang diinput atau dokumen persyaratan yang diupload oleh pemohon maka pengajuan tersebut tidak dapat dikembalikan lagi ke pemohon atau rejected. Terdapat fasilitas *notes* yang dapat dipergunakan sebagai media komunikasi dua arah antara pihak pemohon dengan petugas PEL Officer.

#### **1. 5 Log Activity**

Terdapat *Log Activity* yang dapat digunakan untuk melihat history transaksi yang sedang berjalan maupun yang telah selesai proses pengajuannya.

#### **1. 6 Kepuasan Pelanggan**

Adanya fitur Kepuasan Pelanggan (khusus pengguna aplikasi PEL-Online) sebagai monitoring penilaian pengguna terhadap aplikasi PEL-Online.

**2. ALUR PROSES**

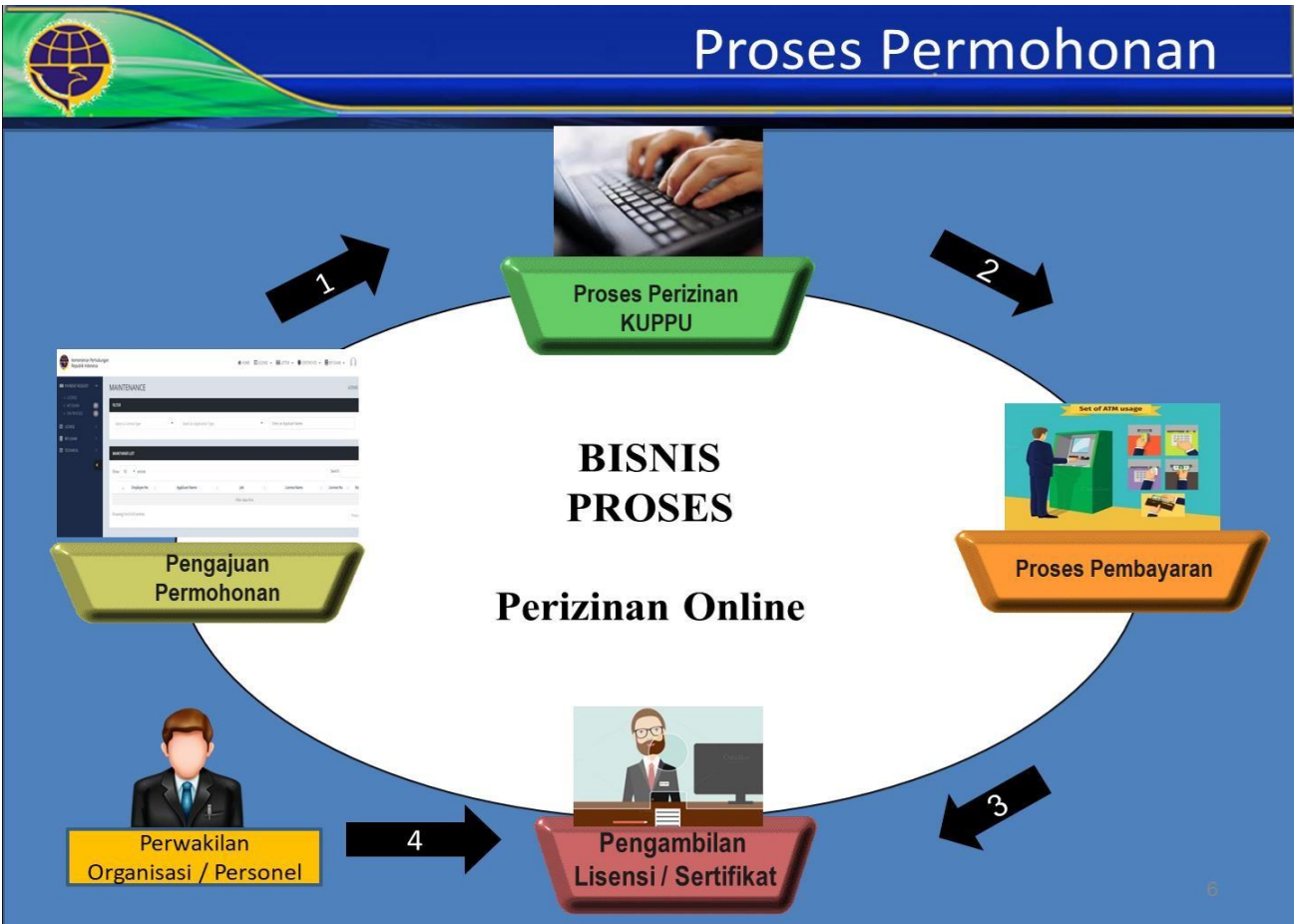

Secara umum, alur proses pada aplikasi PEL-Online untuk pengajuan lisensi/sertifikasi ini dapat tergambarkan pada gambar diatas. Mulai dari operator melakukan input pengajuan lalu di lakukan proses perizinan oleh DKPPU kemudian berlanjut sampai proses cetak lisensi.

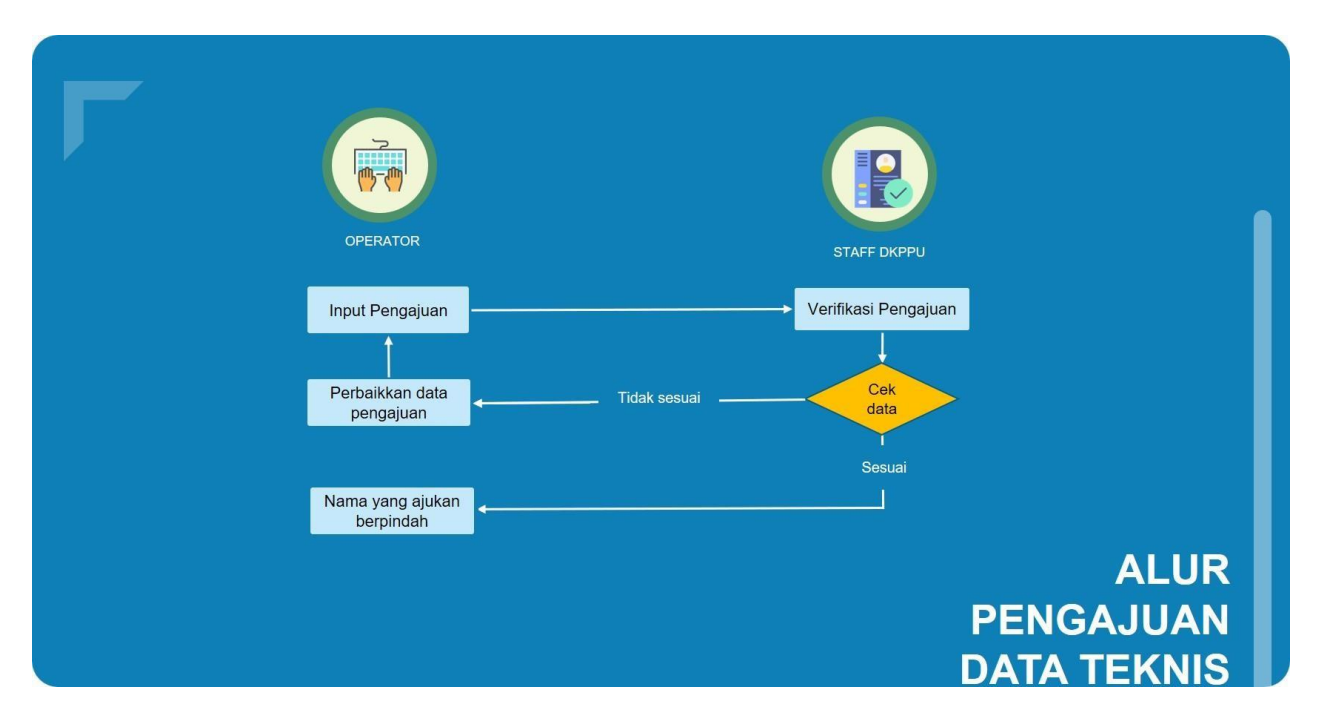

Untuk alur proses pada aplikasi PEL-Online untuk pengajuan data teknis ini dapat tergambarkan pada gambar diatas. Mulai dari operator melakukan input pengajuan lalu di lakukan proses verifikasi oleh staff DKPPU.

#### **3. REGISTER USER**

Jika user aplikan ingin melakukan pengajuan aplikasi online maka user aplikan harus memliki user akun verified terlebih dahulu dimana user aplikan harus mendaftarkan akun berupa email , username dan password. Kemudian user aplikan harus verifikasi email tersebut dan dilanjutkan untuk mengisi detail personil pada tahap selanjutnya.Akun akan aktif jika telah diverifikasi oleh admin.

Pengajuan Register Akun User ( Organisasi / Operator) dapat menuju link <http://pel.dephub.go.id/DEPHUB> .

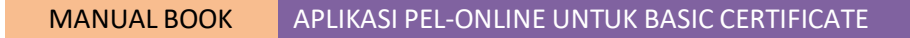

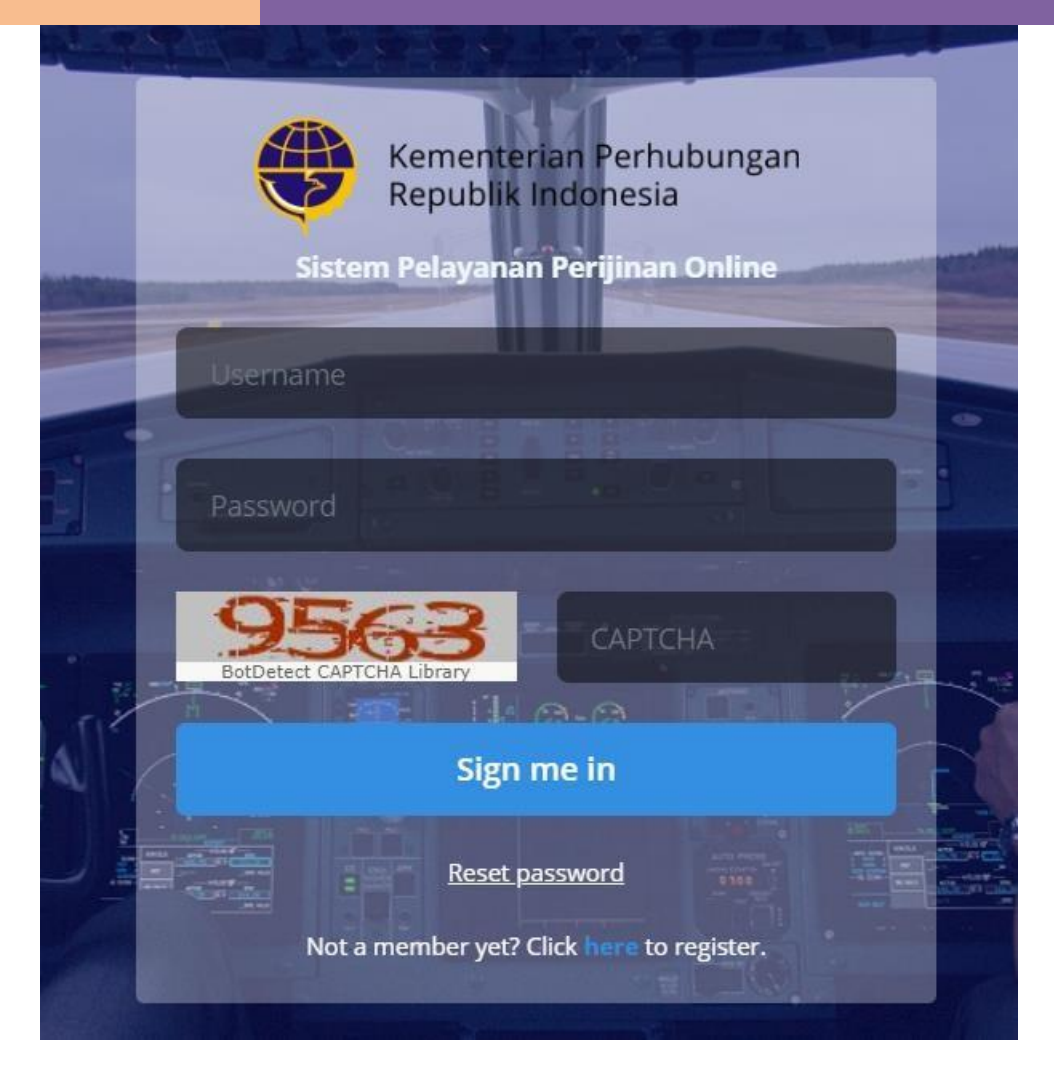

Ada beberapa tahap dalam Register User ( Organisasi / Personel )

## **3.1 Tahap 1 ( Validasi Email )**

User aplikan klik "Click here to register" untuk mendaftarkan akunnya.

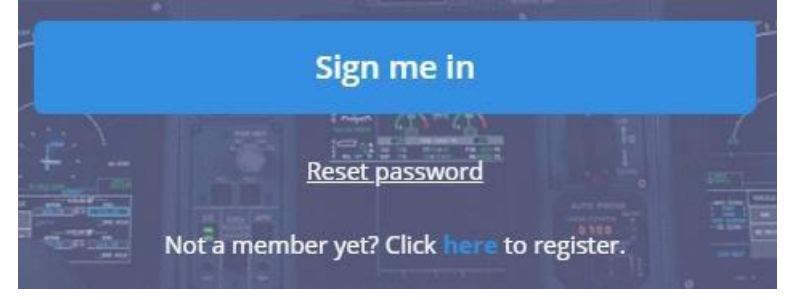

Maka akan diarahkan untuk memilih Organization atau personal.

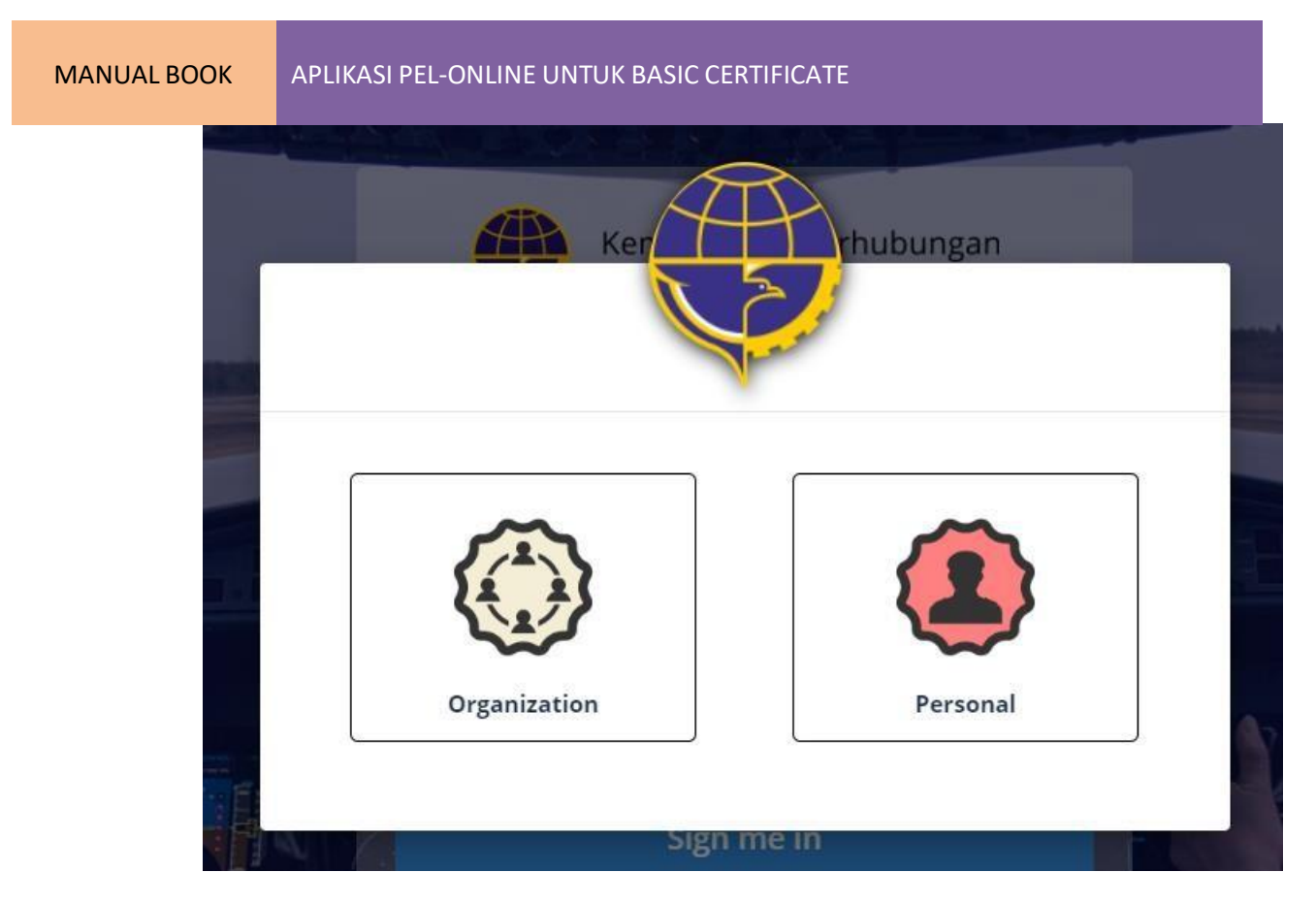

Klik Organization untuk mendaftarkan akun secara organisasi dan klik Personal untuk mendaftarkan akun secara personal. Perbedaan antara akun organisasi dan personal adalah akun organisasi mewakili para personel organisasinya dalam melakukan pengajuan lisensi , sertifikat ataupun ujian sedangkan akun personal itu adalah personel itu sendiri yang melakukan pengajuan.

MANUAL BOOK APLIKASI PEL-ONLINE UNTUK BASIC CERTIFICATE

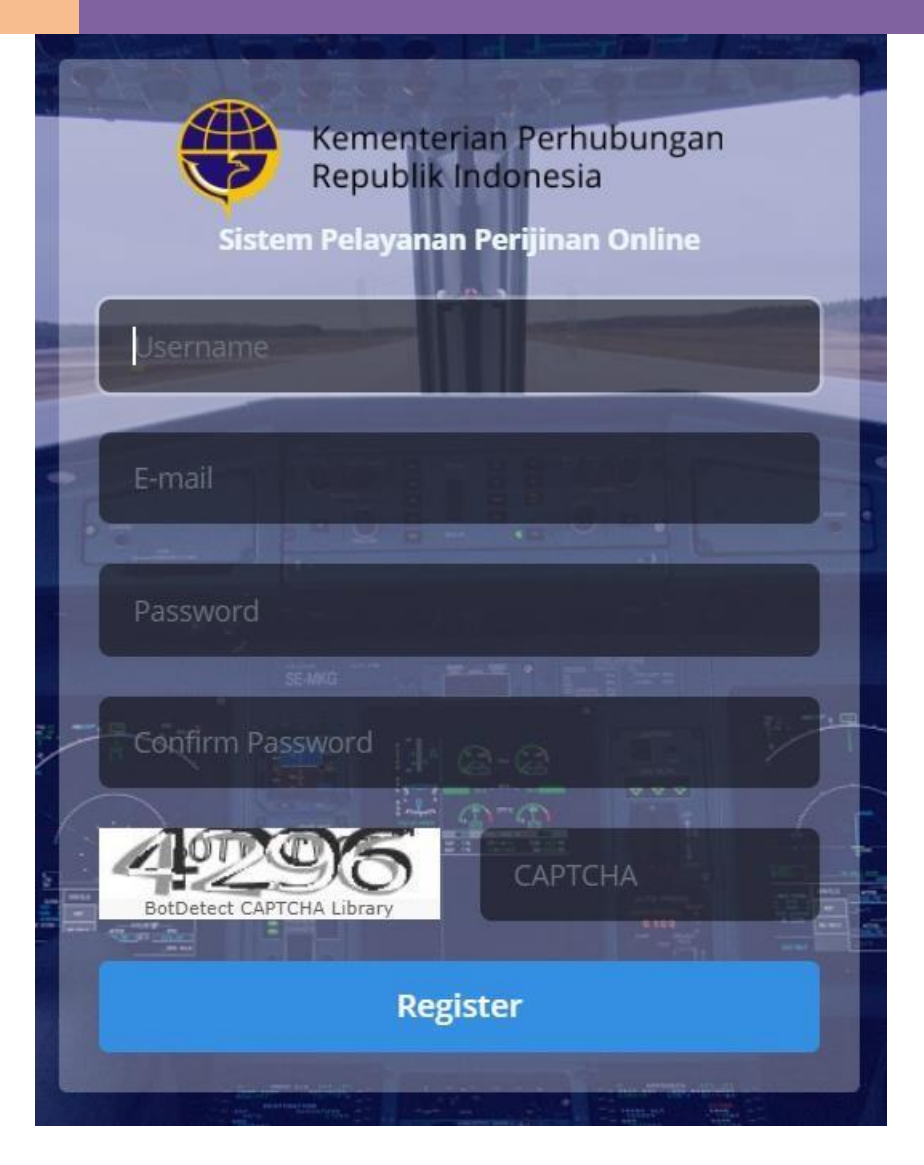

Anda akan diarahkan ke halaman berikut dimana user aplikan harus mengisi yaitu

- Username , username user aplikan
- Email , Email user aplikan
- Password , password user aplikan
- Confirm Password , Konfirmasi password user aplikan
- Captcha , user aplikan harus mengisi Captcha

### MANUAL BOOK APLIKASI PEL-ONLINE UNTUK BASIC CERTIFICATE

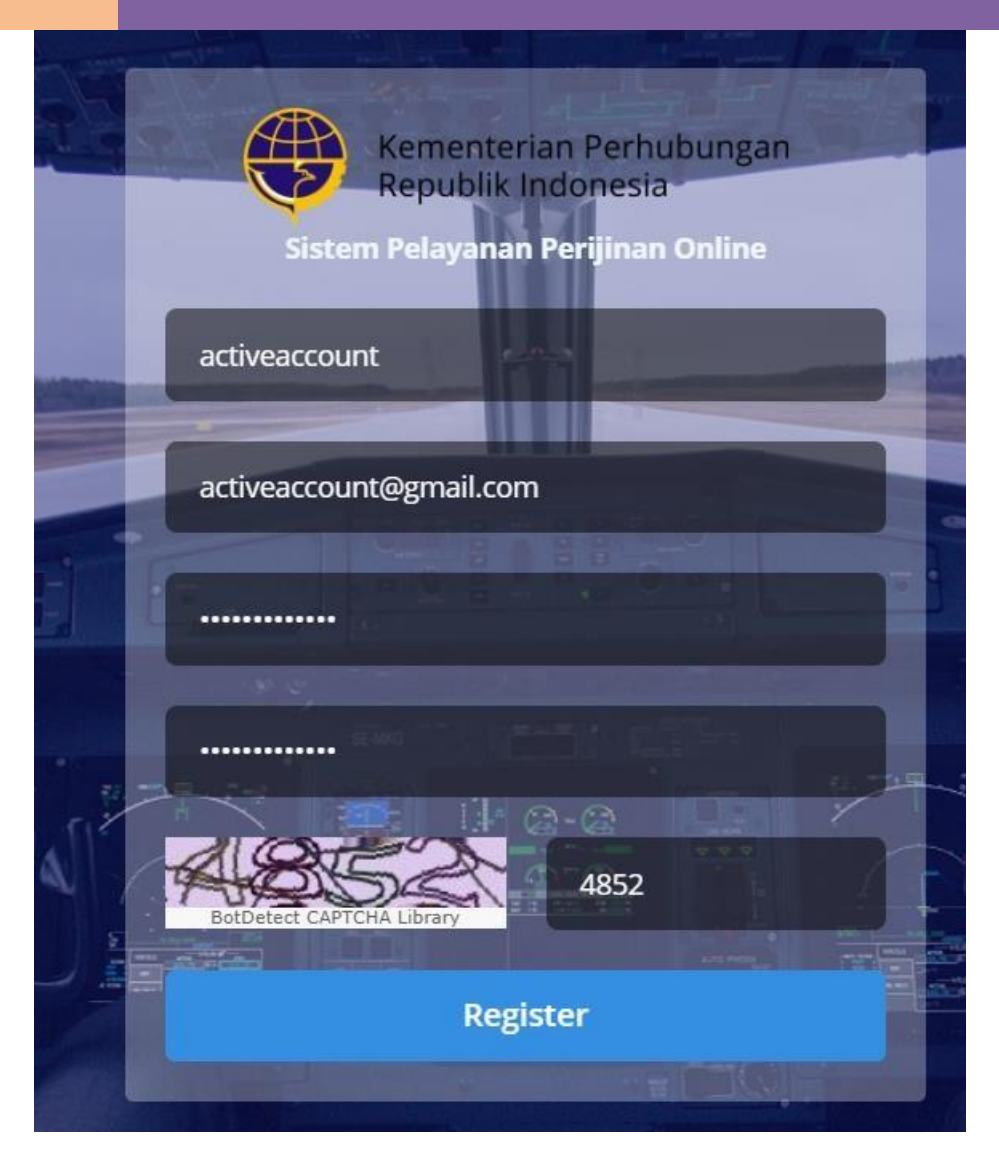

Setelah melengkapi inputan dari register dan mengisi captcha.

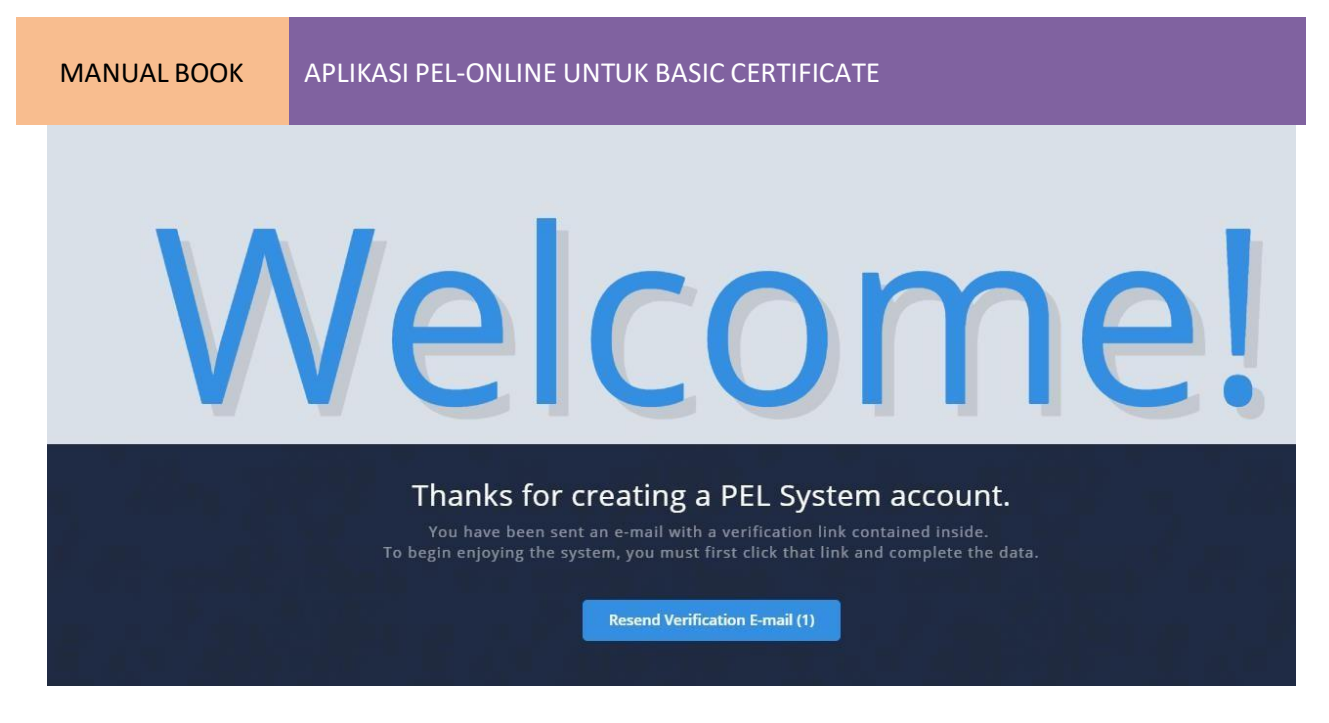

Maka akan ada notifikasi dari aplikasi "Thanks for creating a PEL System account" dan user aplikan dapat klik button "Resend Verification Email" untuk kirim kembali verifikasi email.

Sistem akan memberikan notifikasi email berupa username dan password dari inputan yang telah tercatat di sistem dan perlu diverifikasi email untuk verfikasi email.

Hello,

You are almost done creating your PEL Online account. You can use this account to log in into PEL Online.

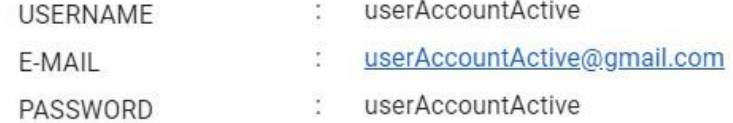

Click the link below to verify e-mail and complete your registration.

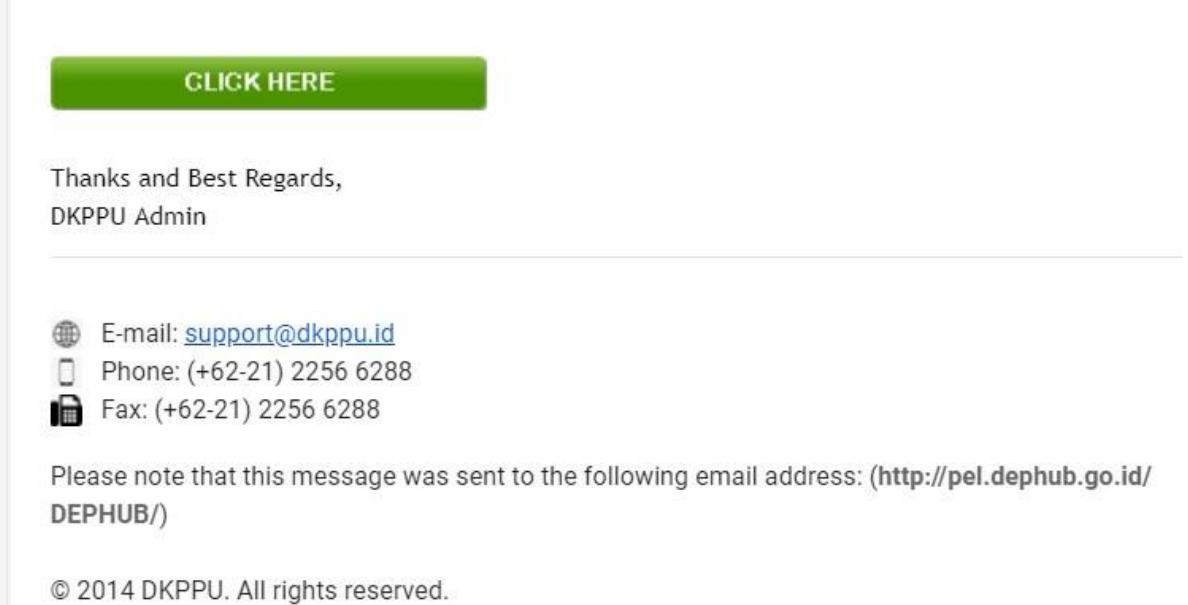

Klik button 'Click Here' untuk verifkasi email dan akan diarahkan ke halaman selanjutnya.

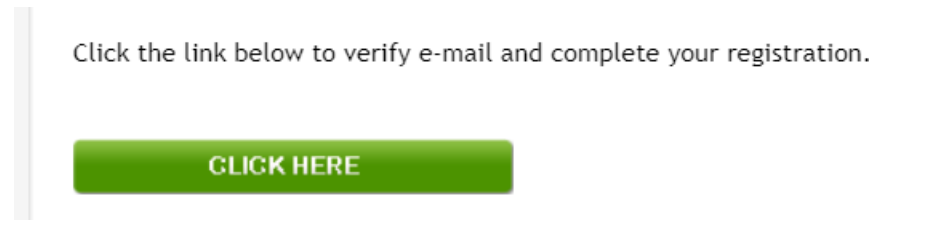

Maka user aplikan akan diarahkan ke tahap selanjutnya yaitu personal details.

## **1.1 Tahap 2 ( Organization / Personnel Details )**

Setelah melalui tahap 1 yaitu input username , email dan password serta verifikasi email selanjutnya akan menuju halaman organization / Personel Registration.Jika Anda sebelumnya melalui akun tipe organisasi maka akan ke halaman khusus *Organization Details* sedangkan untuk personel maka akan diarahkan ke halaman khusus *personel details*.

## **Organization Registration**

User Aplikan akan masuk ke halaman Organization Registration dimana user aplikan harus mengisi bagian detail sebagai berikut

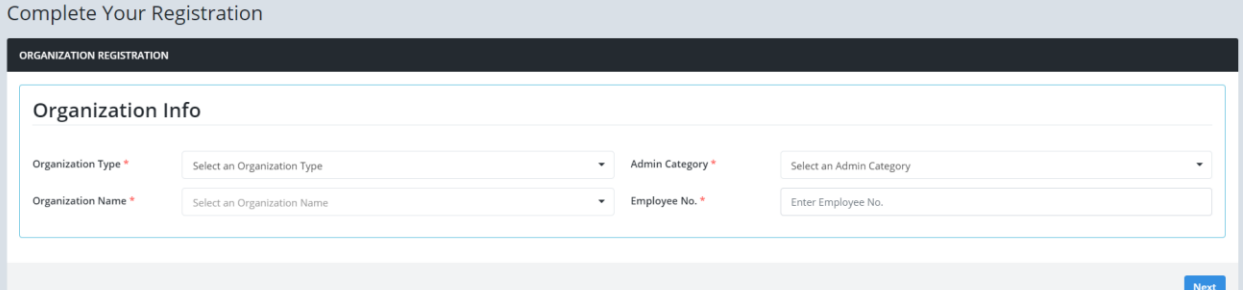

 Organization Type , user aplikan memilih berada di tipe organisasi apa ( Air Operator , AMTO , ATO , AMO atau No Organization )

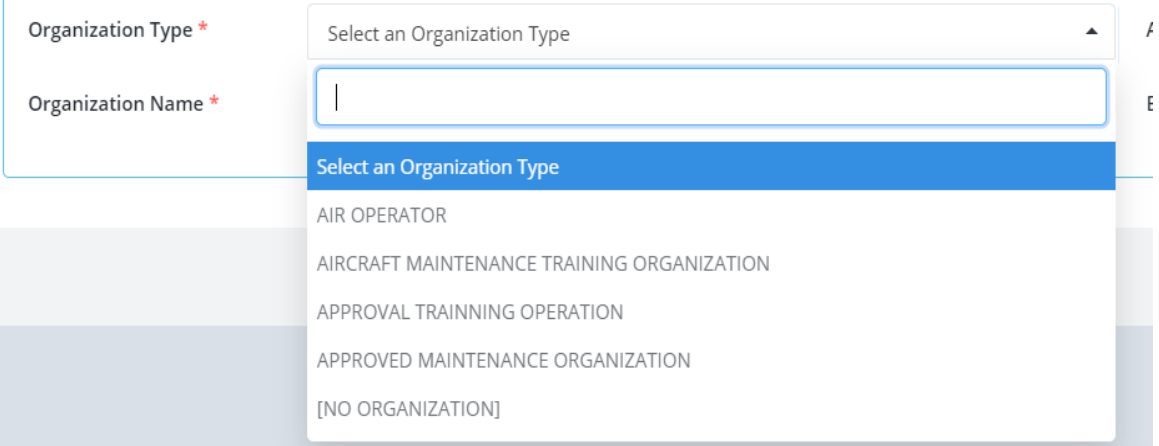

 Organization Name , user aplikan memilih berada di organisasi apa dimana sebelumnya telah memilih tipe organisasi

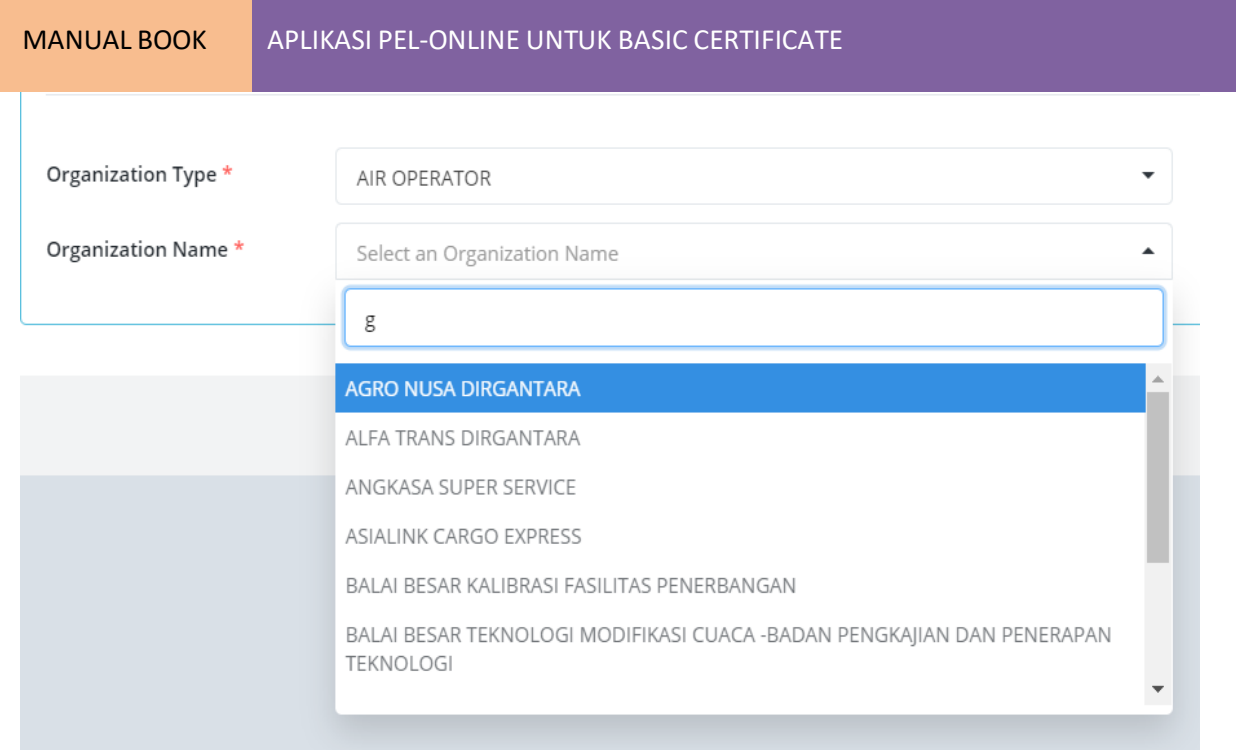

Admin Category , user aplikan memilih Admin Untuk Personel Operasi atau Personel perawatan.

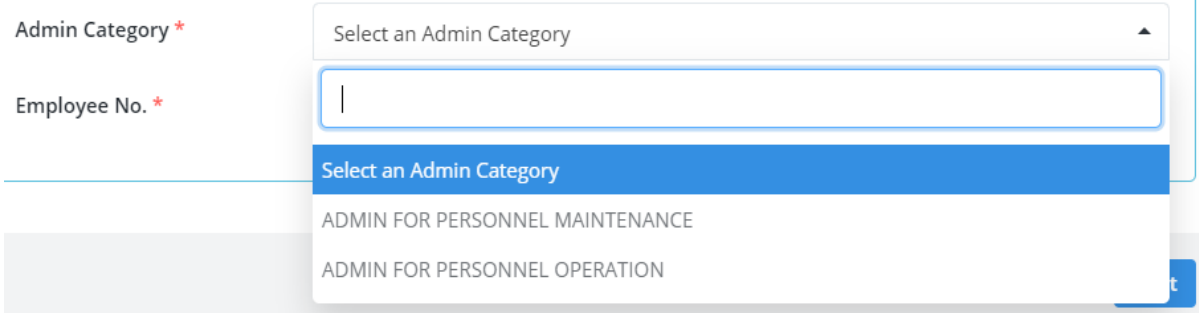

Employee No, user aplikan input No Karyawannya.

Setelah mengisi Organization Detail Tahap 1 kemudian user harus mengisi

 Personal , Address Info dan Contact Info , User Aplikan akan mengisi nama lengkap , tanggal lahir , alamat lengkap , no telp dan lain - lain ( \* Mandatory diisi )

#### MANUAL BOOK APLIKASI PEL-ONLINE UNTUK BASIC CERTIFICATE

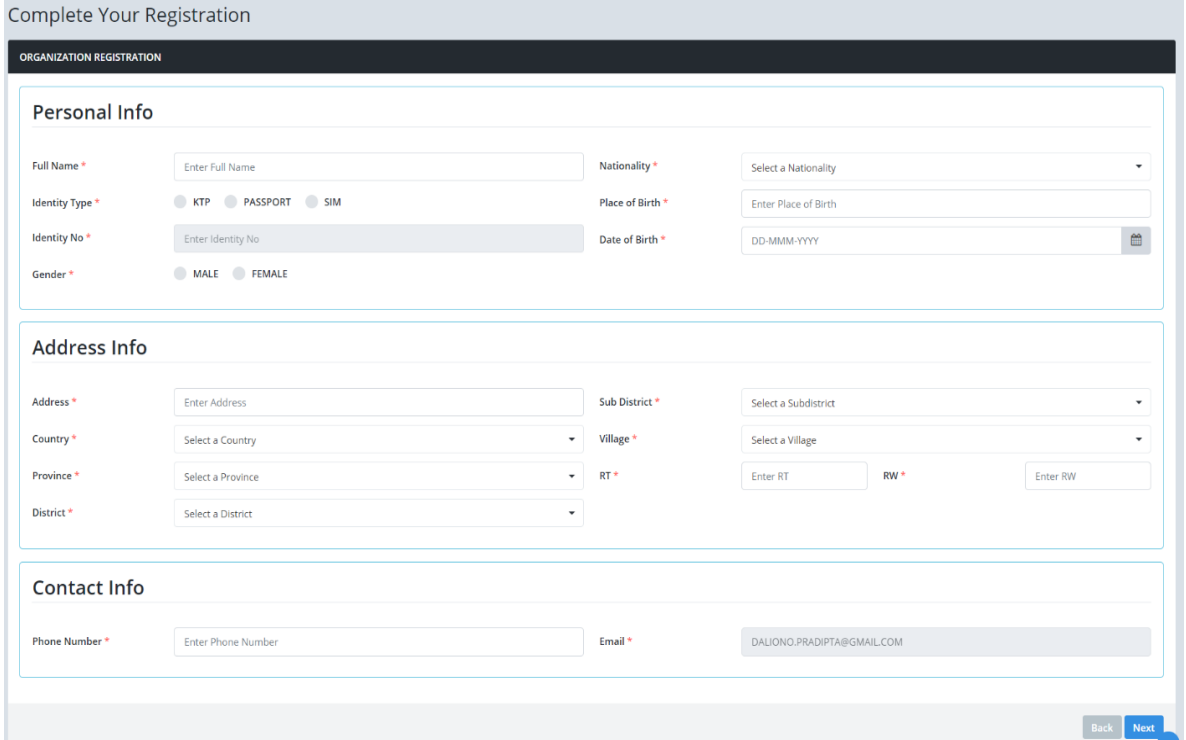

Setelah mengisi detail diatas kemudian user harus upload Surat Penunjukan User dari Organisasinya

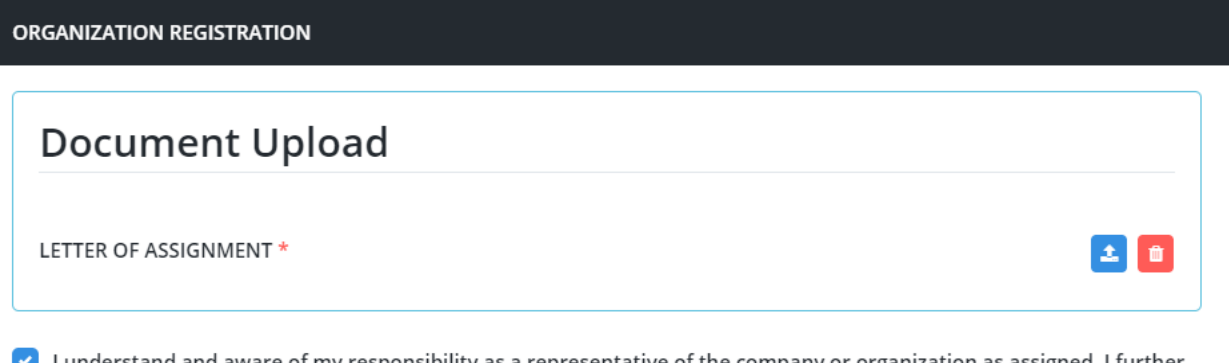

I understand and aware of my responsibility as a representative of the company or organization as assigned. I further certify under penalty of perjury under Republic of Indonesia law that the information filled in the form above is true and correct.

Klik Submit untuk pengajuan User.

#### **Personnel Registration**

User Aplikan akan masuk ke halaman Personel Registration dimana user aplikan harus mengisi bagian detail sebagai berikut

License Info , user aplikan memilih apakah telah mempunyai lisensi di sistem dan mempunyai organisasi

## Complete Your Registration

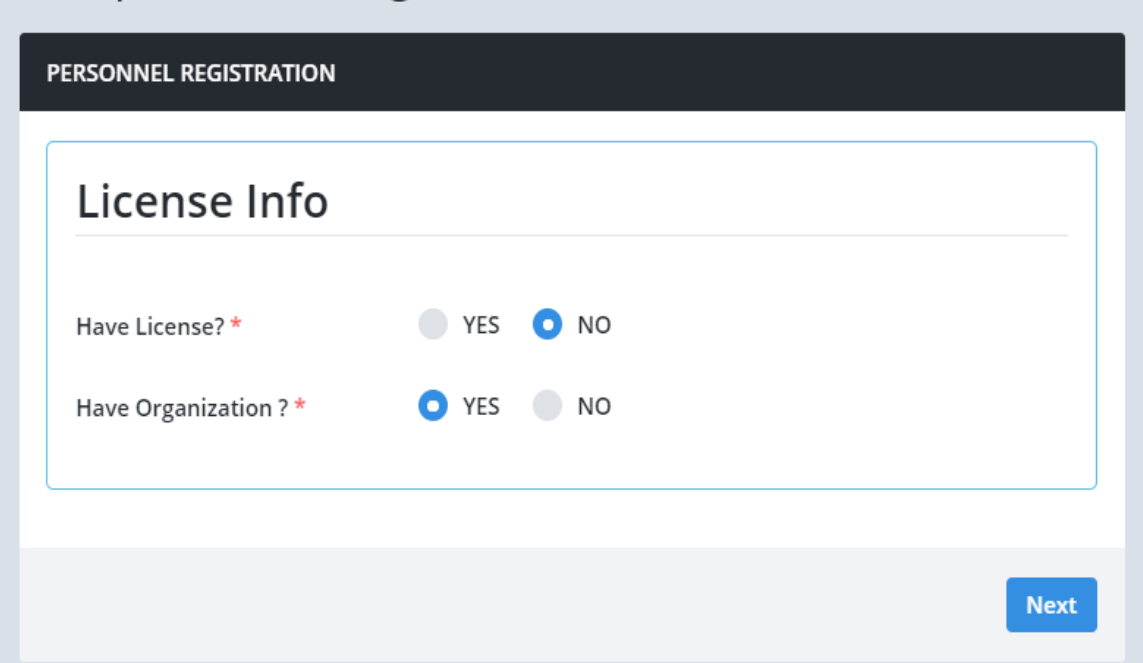

 Organization Info , User Aplikan akan memilih tipe organisasi , nama organisasi , Job dan Employee no. ( \* Mandatory diisi )

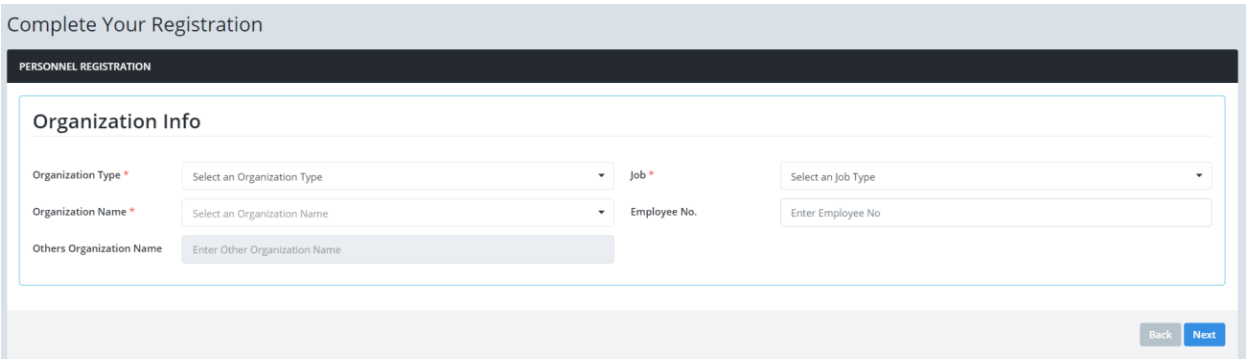

 Personal , Address dan Contact Info , User Aplikan akan mengisi nama lengkap , tanggal lahir , alamat lengkap , no telp dan lain - lain ( \* Mandatory diisi )

MANUAL BOOK APLIKASI PEL-ONLINE UNTUK BASIC CERTIFICATE

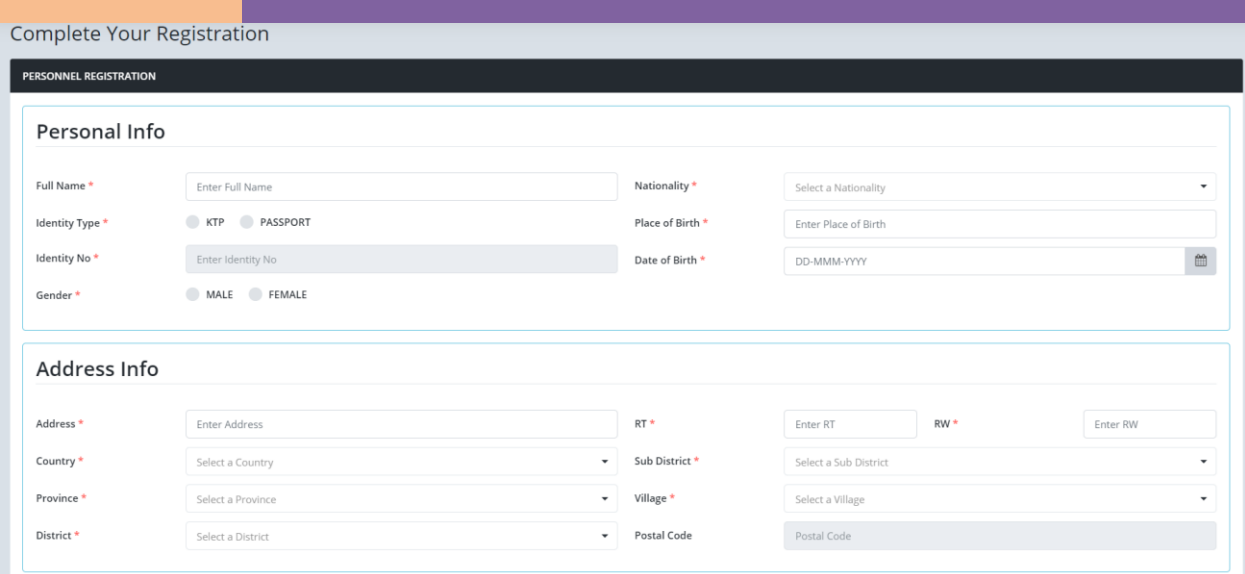

Document Upload , User Aplikan akan upload dokumen foto dan KTP.

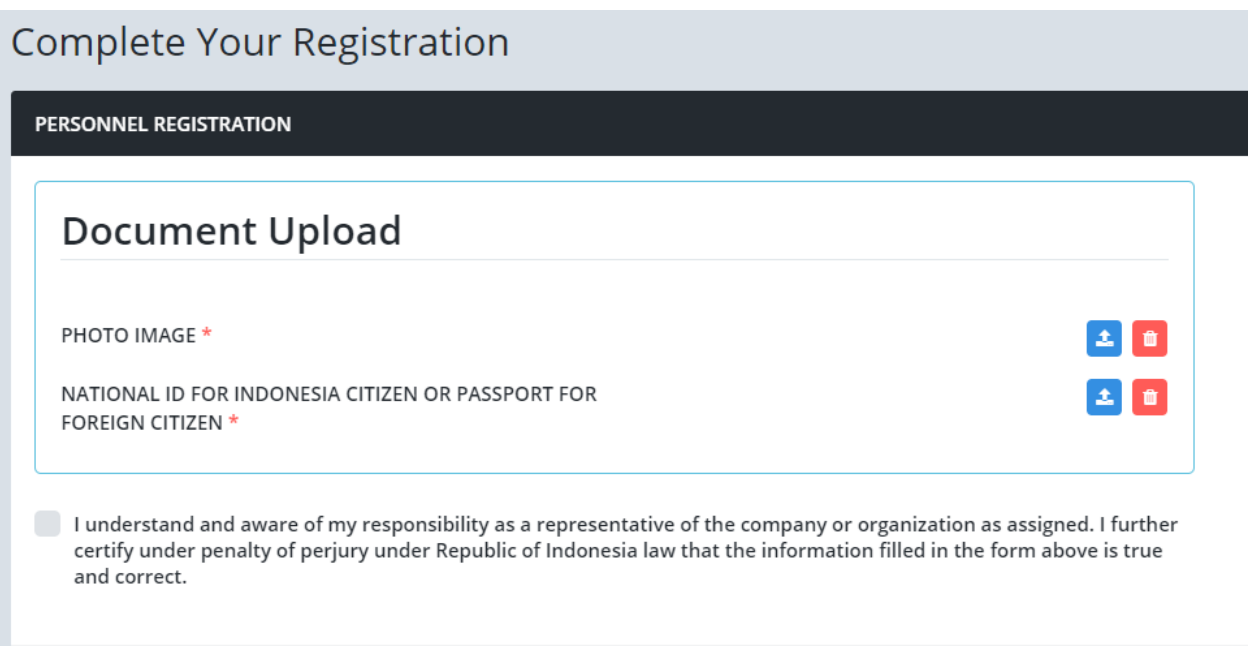

Klik submit untuk registrasi, selanjutnya akan diverifkasi oleh admin.

User aplikan akan menerima email jika telah diverifikasi oleh admin dan user aplikan dapat login ke aplikasi. User Aplikan dapat login ke aplikasi setelah mendapatkan approval dari Admin.

## **2. TAMPILAN APLIKASI**

## **2.1 Halaman Login**

MANUAL BOOK APLIKASI PEL-ONLINE UNTUK BASIC CERTIFICATE

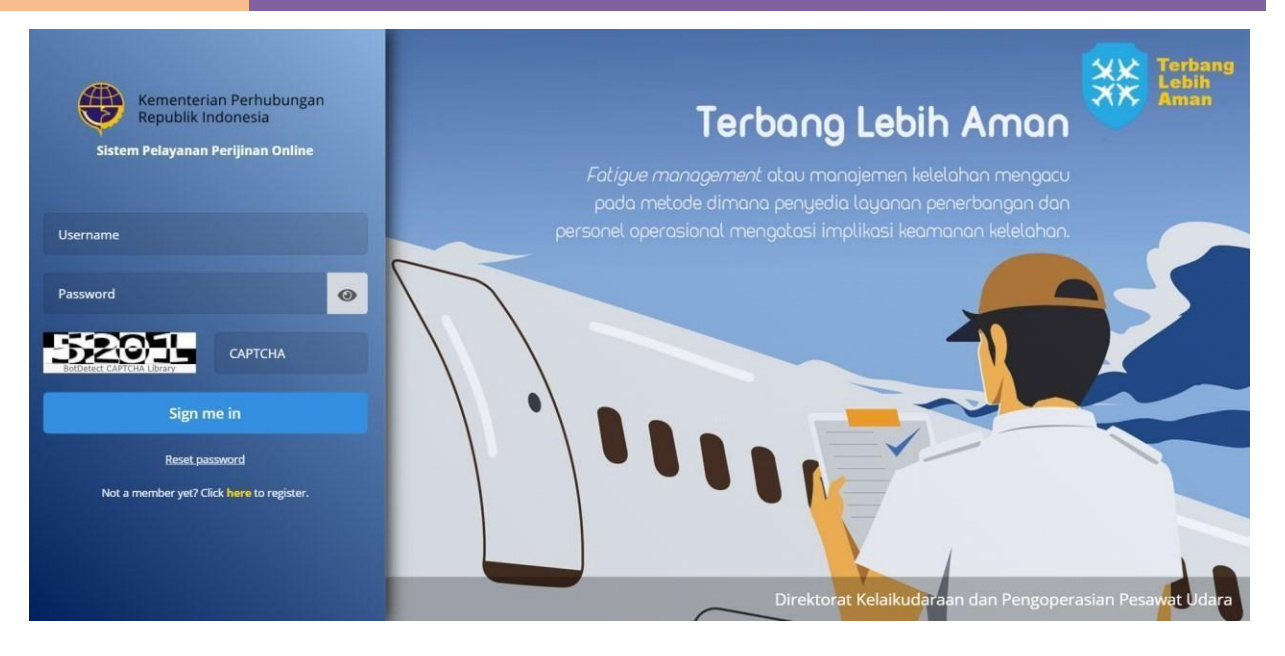

#### **Keterangan :**

- **Username :** Isikan user name
- **Password :** Isikan password
- **Captcha Code :** Isikan kode captcha sesuai dengan gambar disamping kiri

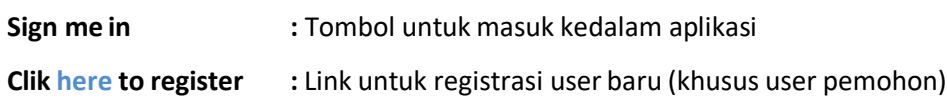

Masukkan username dan password ke dalam form inputan yang sudah disediakan. Setelah itu masukkan kode captcha sesuai gambar yang tertera disebelah kiri. Setelah semua inputan telah terisi, klik tombol "Sign me in" untuk masuk kedalam aplikasi.

User yang sudah terdaftar sebagai user Admin, dapat melakukan proses login dan sebaliknya user yang belum terdaftar sebagai petugas maka tidak dapat melakukan proses login.

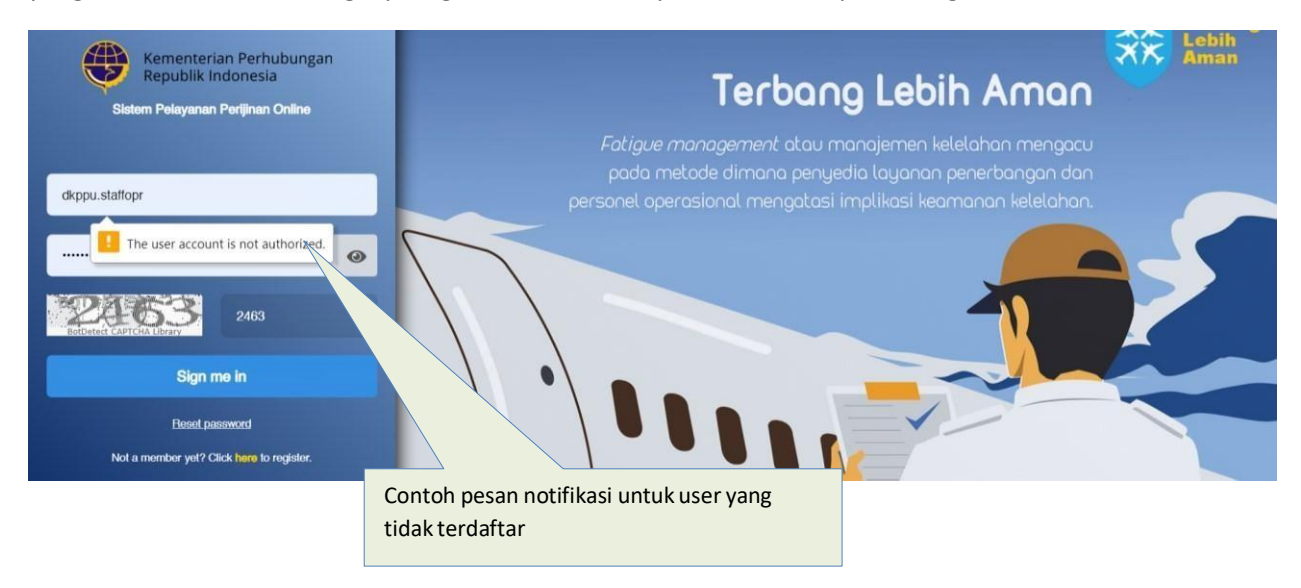

Jika pada saat anda melakukan proses login dan muncul pesan seperti gambar diatas, maka silahkan untuk melakukan pembuatan akun.

### **2.2 Halaman Utama**

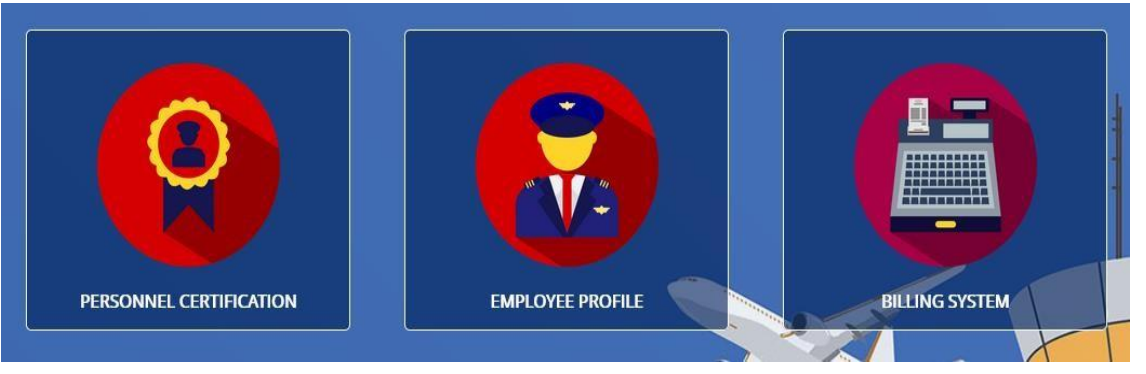

Terdapat 3 kotak modul yang masing-masing dari kotak tersebutmemiliki fungsi yang berbeda-beda.

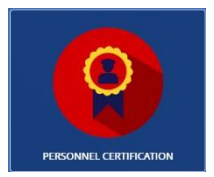

#### **1. Modul Personnel Certification**

Merupakan modul transaksi perijinan online, yang berisi semua transaksi pengajuan/pelayanan perijinan online yang telah diajukan oleh pemohon.

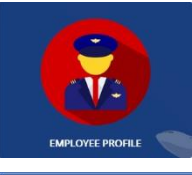

#### **2. Modul Employee Profile**

Merupakan modul yang berisi kumpulan data nama personel dimana dalam module ini dapat tambah aplikan , revalidasi dan update organization.

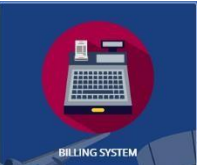

#### **3. Modul Billing System**

Merupakan modul yang berisi kumpulan data-data transaksi yang sedang berlangsung atau data transaksi yang telah terjadi. Data Transaksi ini dapat dilakukan print.

Untuk memproses pengajuan, user dapat memilih modul "**Personnel Certification**". Modul ini berisi semua pengajuan diantaranya:

- a. Pengajuan lisensi dan sertifikasi
- b. Pengajuan ujian tulis (WTI)
- c. Pengajuan revalidasi.

## **2.3 Halaman Modul Personnel Certification**

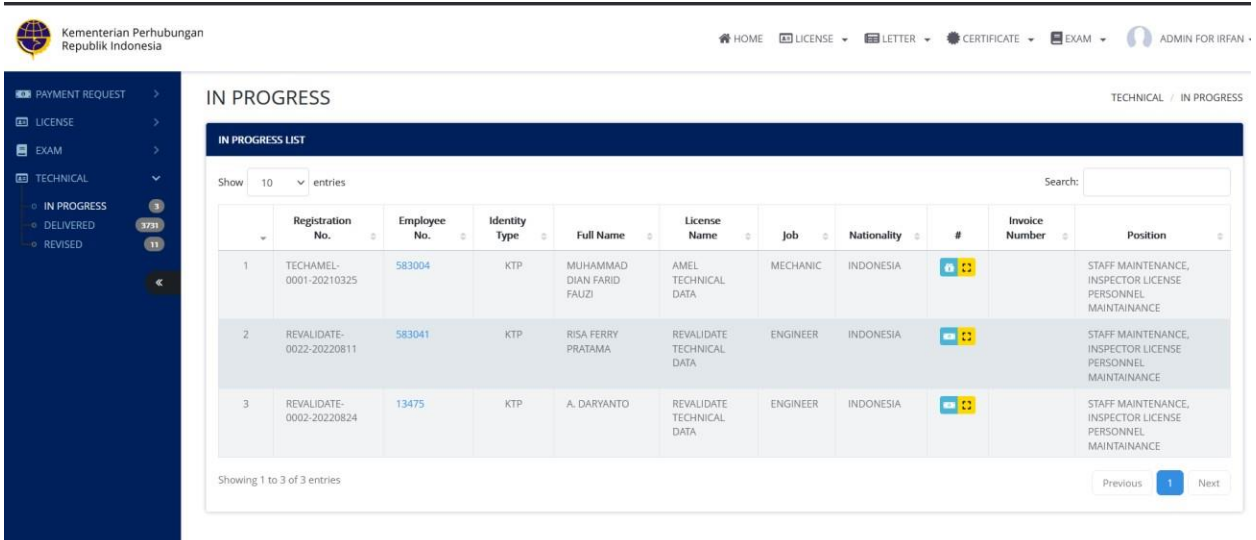

#### Keterangan gambar:

1. Menu Sidebar

#### **LICENSE**

- New : Pengajuan yang baru masuk atau pengajuan hasil revisi dari pemohon
- In Progress : Pengajuan yang sudah diproses oleh petugas dan yang sedang berjalan
- Print : Pengajuan yang prosesnya sudah siap cetak
- Finished : Pengajuan yang telah dicetak dan siap diambil oleh pemohon
- Delivered : Pengajuan yang telah selesai dan lembar lisensi/sertifikat sudah diambil
- Revised : Pengajuan yang butuh perbaikan oleh pemohon
- Rejected : Pengajuan yang statusnya ditolak

#### **EXAM**

- Verification : Pengajuan yang baru masuk atau pengajuan hasil revisi dari pemohon
- Scheduling : Pengajuan dalam proses pembuatan jadwal ujian dan penamaan Batch
- Result : Pengajuan dalam proses penginputan nilai
- Print : Pengajuan yang dalam proses cetak
- Exam Passed : Pengajuan dengan hasil ujian lulus
- Exam Failed : Pengajuan dengan hasil ujian tidak lulus
- Revised : Pengajuan yang butuh perbaikan oleh pemohon
- Rejected : Pengajuan yang statusnya ditolak

#### **TECHNICAL**

- New : Pengajuan yang baru masuk atau pengajuan hasil revisi dari pemohon
- In Progress : Pengajuan yang sudah diproses oleh petugas dan yang sedang berjalan
- Delivered : Pengajuan yang sudah selesai prosesnya
- Revised : Pengajuan yang butuh perbaikan oleh pemohon

#### 2. Menu Atas Kanan

**EDUCENSE > EDUETTER > #CERTIFICATE > EDEXAM >** ADMIN FOR IRFAN -**谷 HOME** 

- a. HOME : Kembali kehalaman awal
- b. LICENSE : Menu Khusus untuk pengajuan lisensi
- c. LETTER: Menu khusu untuk pengajuan surat
- d. CERTIFICATE : Menu Khusus untuk pengajuan sertifikasi
- e. EXAM : Menu khusus untuk pengajuan Ujian Tulis (WTI)

#### 3. Filter

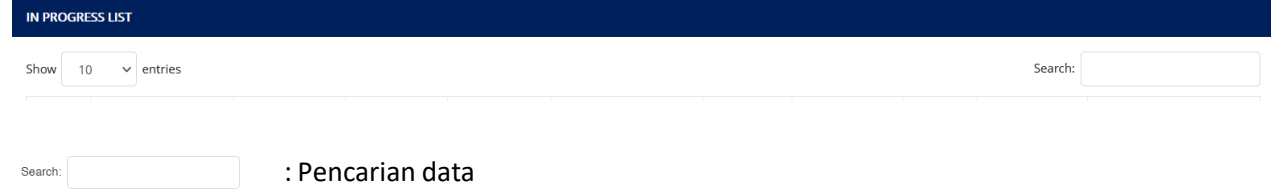

#### 4. List Pengajuan

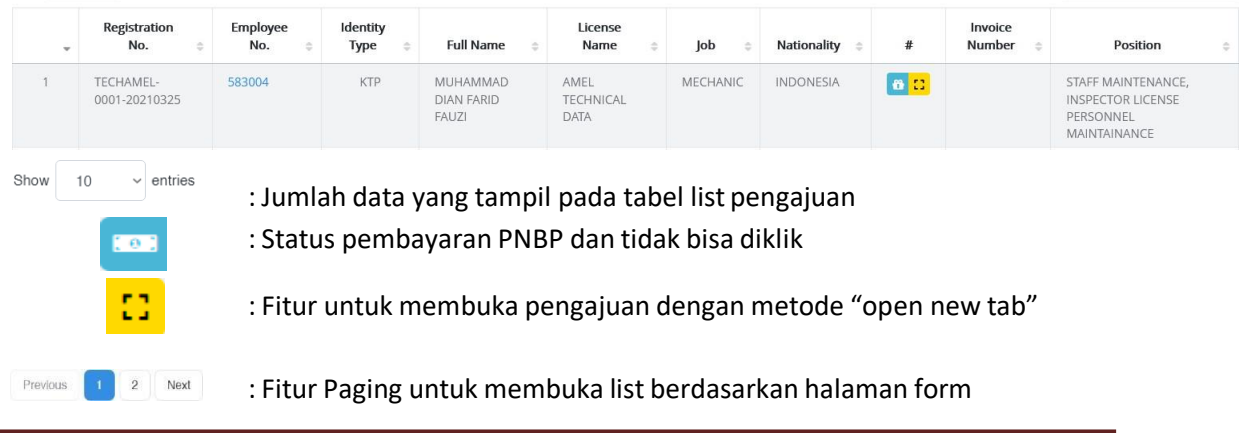

## **2.4 Halaman Modul Employee Profile**

Merupakan modul yang berisi kumpulan data nama personel dimana dalam module ini dapat tambah aplikan , revalidasi dan update organization.

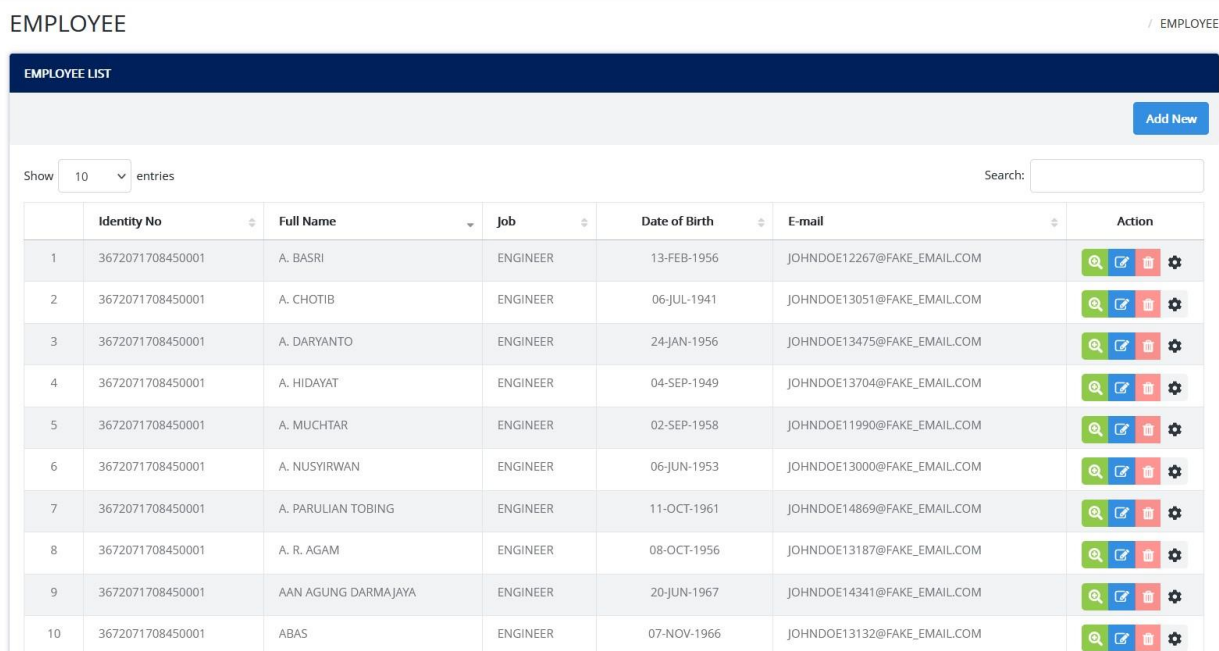

Modul update organisasi ini berfungsi untuk pemindahan personil dari organisasi yang lama ke yang baru.

MANUAL BOOK APLIKASI PEL-ONLINE UNTUK BASIC CERTIFICATE Kementerian Perhubungan<br>Republik Indonesia WHOME SEEMPLOYEE ORG. UPDATE ADMINIFORIRFAN C ORG. UPDATE ORG. UPDATE ORG, UPDATE **Organization Update** General Info **Full Name** Input fullname of personnel Date of Birth DD-MMM-YYYY  $\qquad \qquad \ \ \, \boxplus$ Type Select an Type ... • Number Input number based on  $\alpha$ Personal Info Full Name\* Nationality \* Select a Nationality KTP PASSPORT SIM Identity Type  $\star$ Place of Birth \* Identity No<sup>\*</sup> Date of Birth  $^\star$ DD-MMM-YYY 单  $\bigcirc$  FEMALE  $\bigcirc$  MALE Gender\*  $job *$ From Organization **To Organization** Organization Type \* APPROVED MAINTENANCE ORGANIZATION Organization Type<sup>\*</sup> Organization Name\* GARUDA MAINTENANCE FACILITY AEROASIA (AMO-145) Organization Name\* Type<sup>\*</sup> Select an Move Type Document Upload Notes \* LAST LICENSE \*  $\mathbf{L}$   $\mathbf{0}$ LETTER OF RECRUITMENT \*  $\Box$ Enter your notes here. I understand and aware of my responsibility as a representative of the company or organization as assigned. I further certify under penalty of perjury under Republic of Indonesia law that the information filled in the form Update Canc

Keterangan Menu Sidebar :

- Register : Pengajuan data teknis yang baru masuk dan butuh diproses
- Approved : Pengajuan data teknis yang sudah disapprove oleh petugas
- Rejected : Pengajuan data teknis yang ditolak

## **2.5 Halaman Modul Employee Profile**

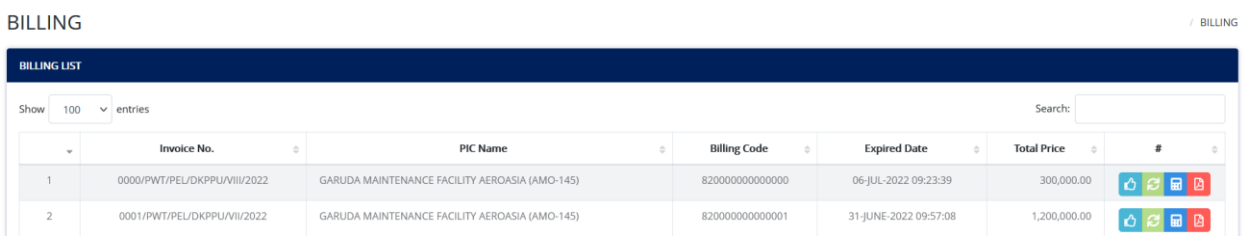

Merupakan modul yang berisi kumpulan data-data transaksi yang sedang berlangsung atau data transaksi yang telah terjadi. Data Transaksi ini dapat dilakukan print.

#### **3. PENGISIAN DATA APLIKAN & DOWNLOAD FORM**

## **3.1 Halaman Add Employee ( Tambah Aplikan )**

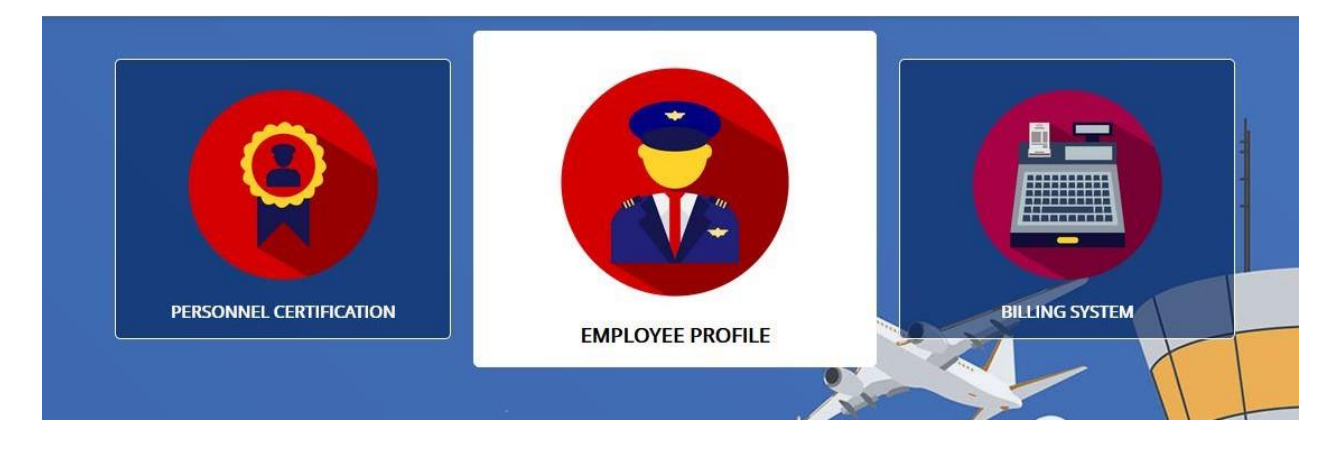

Pada gambar halaman utama , klik module employee profile untuk melihat daftar nama aplikan.

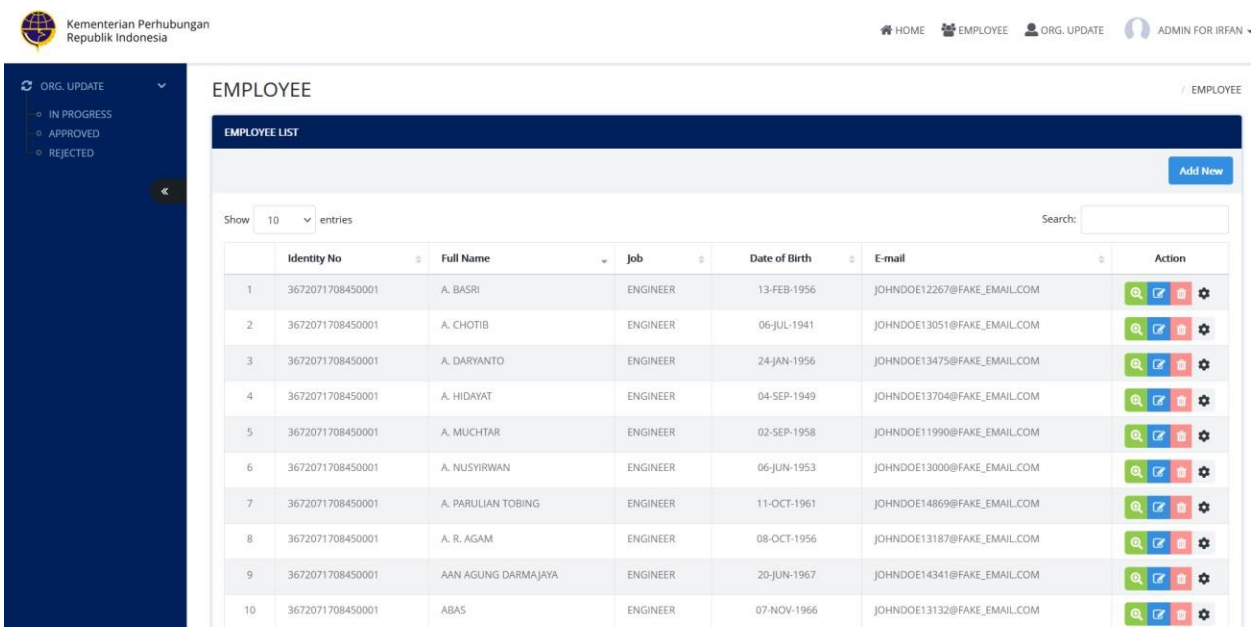

## Klik button Add New untuk pengisian data aplikan terbaru.

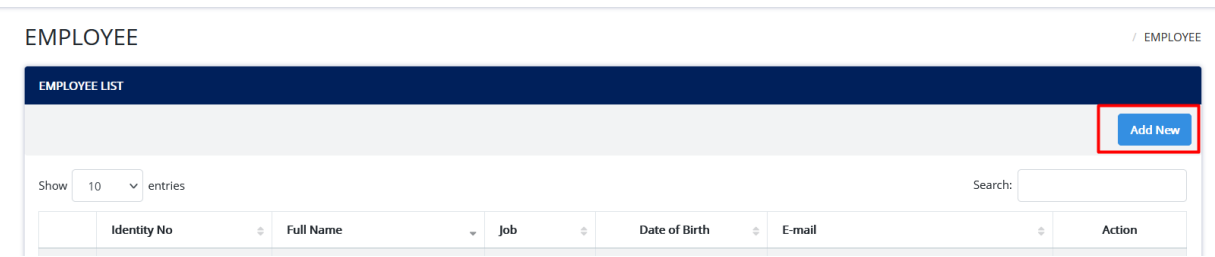

maka akan keluar form pengisian aplikan terbaru

#### MANUAL BOOK APLIKASI PEL-ONLINE UNTUK BASIC CERTIFICATE

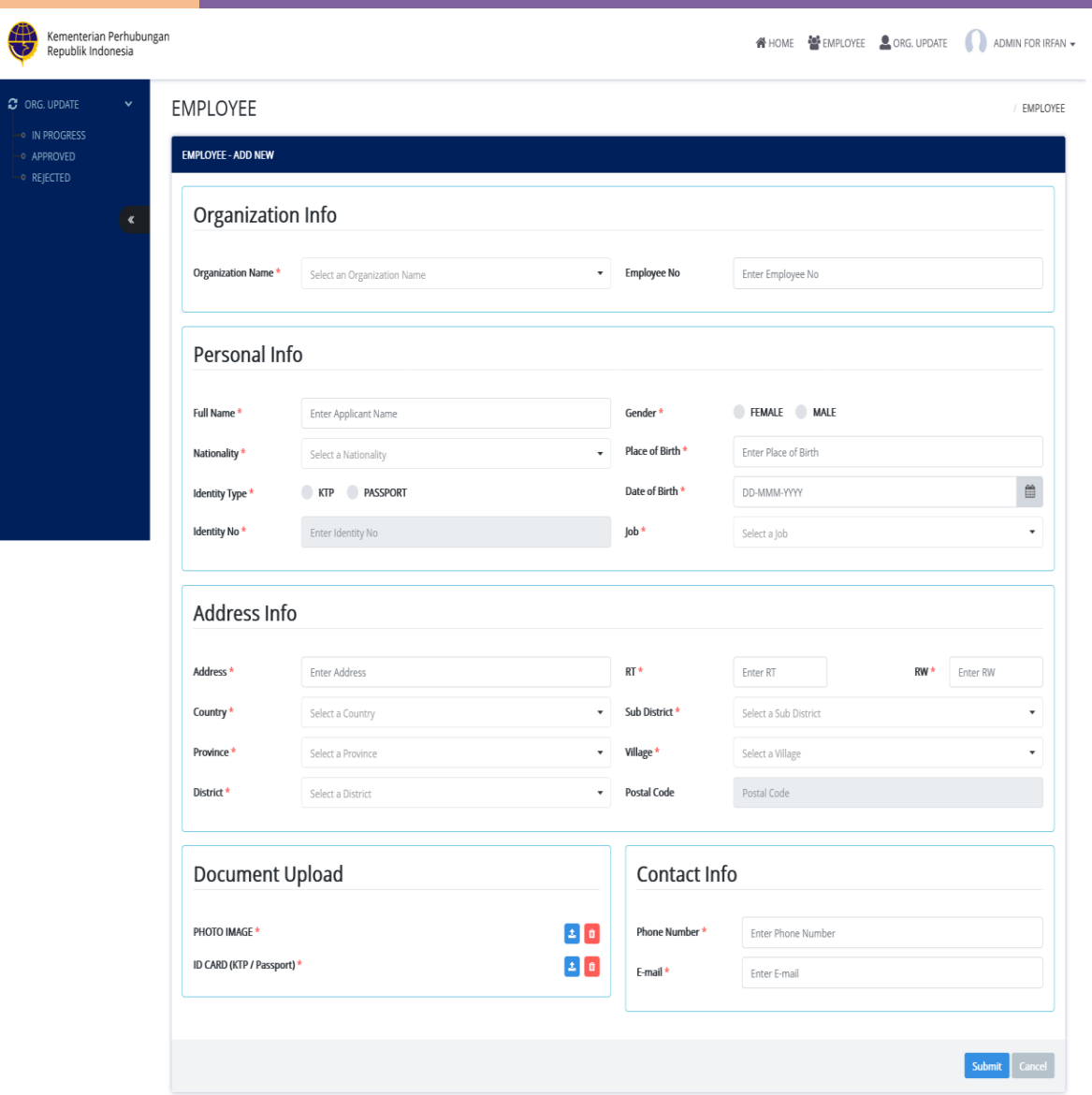

Lakukan pengisian form pada organization info untuk detail organisasi , pada personal info untuk personal detail aplikan , address info untuk domisili , contact info untuk kontak aplikan dan document upload untuk upload dokumen. Form yang bertanda asterix ( \* ) itu wajib diisi dan diupload.

## **3.2 Halaman Download Form Pengajuan**

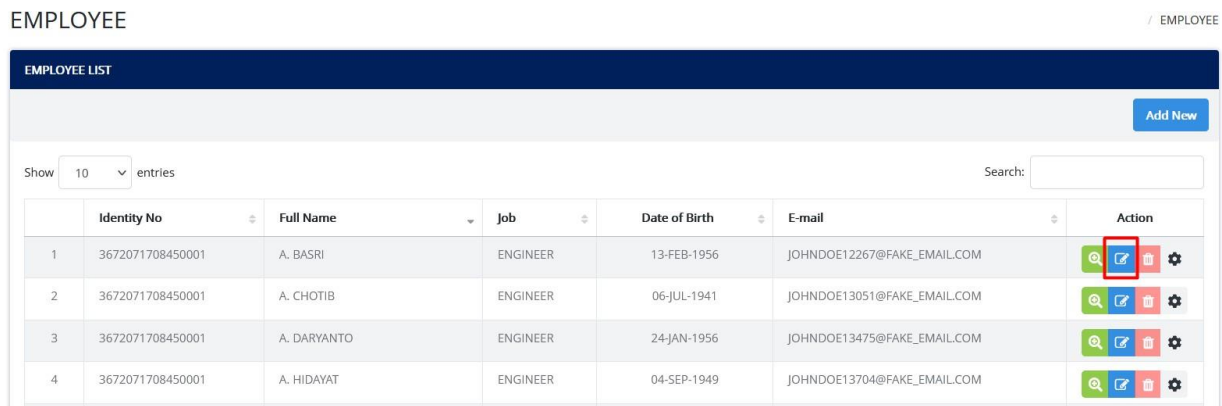

Untuk melakukan download form , lakukan edit employee pada menu employee profile.

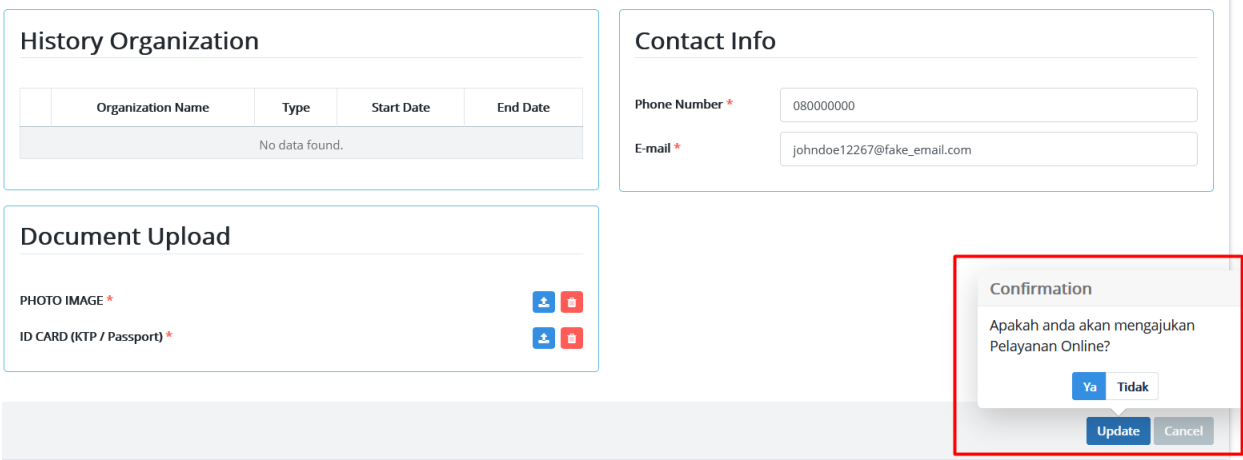

Klik button update , jika ingin mengajukan pelayanan online klik ya dan akan diarahkan pop up untuk memilih basic certificate atau AMEL License.

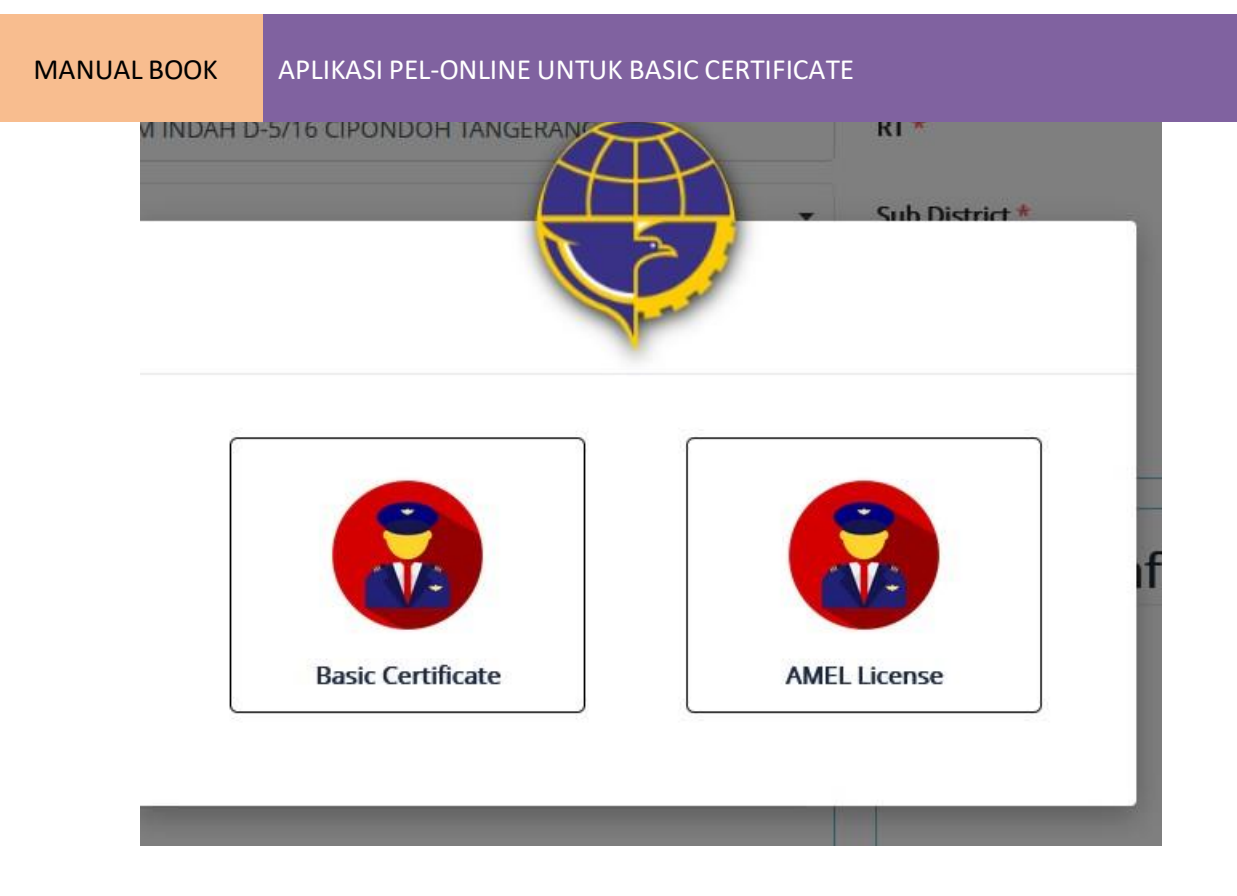

Klik salah satu maka akan keluar download form 65.02b dan statement letter.

## **4. PENGAJUAN BASIC CERTIFICATE**

## **4.1 Pengajuan Initial & Additional Basic Certificate**

Jika aplikan belum mempunyai basic certificate maka setelah membuat data aplikan dapat mengajukan langsung initial basic certificate. Pengajuan initial Basic Certificate dapat diakses melalui module Personnel Certification.

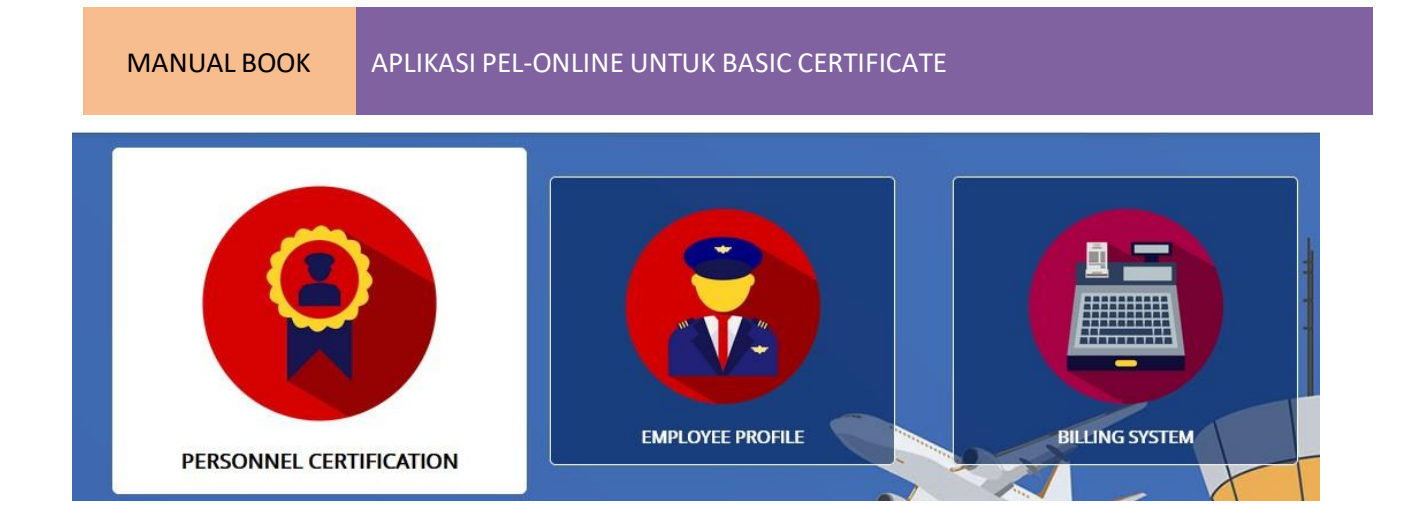

Klik Personnel Certification pada halaman utama dan akan memasuki halaman pengajuan. Pada top menu pilih certificate lalu maintenance untuk pengajuan.

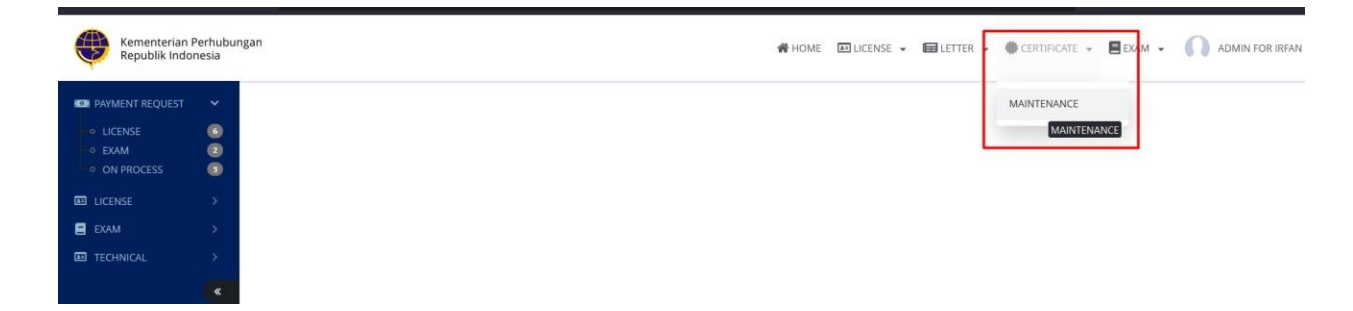

Kemudian pada filter pilih "Basic Certificate" dan "WTI AND INSSUANCE BASIC CERTIFICATE" dan klik filter untuk akses form pengajuan basic certificate.

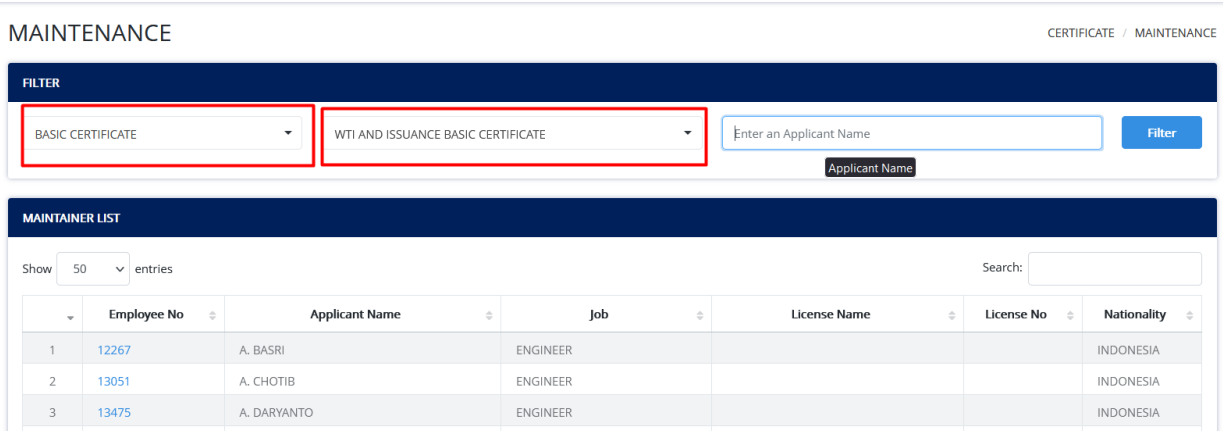

Berikut adalah form pengajuan basic certificate , lakukan checklist kategori basic dan isi period dan applicant number dan upload dokumen. Tanda asterix merah ( \* ) menandakan wajib diisi dan diupload. Klik Submit untuk mengirimkan pengajuan.

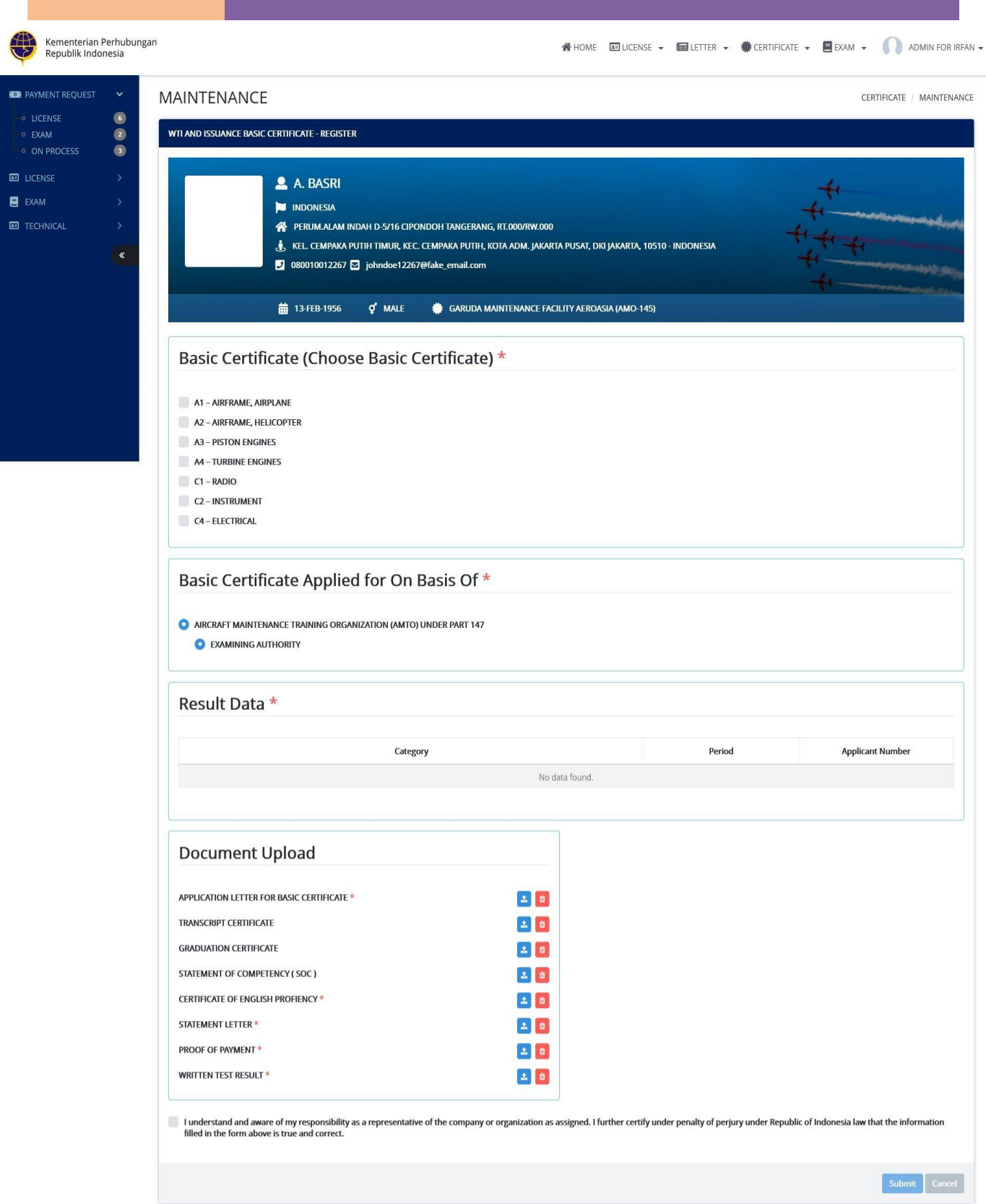

Untuk additional basic , jika Anda telah mempunyai basic certificate sebelumnya yang dimana diambil dari data revalidasi lalu Anda bisa melakukan penambahan basic yang berbeda dalam form pengajuan yang sama.

## **4.2 Pengajuan Replacement Basic Certificate**

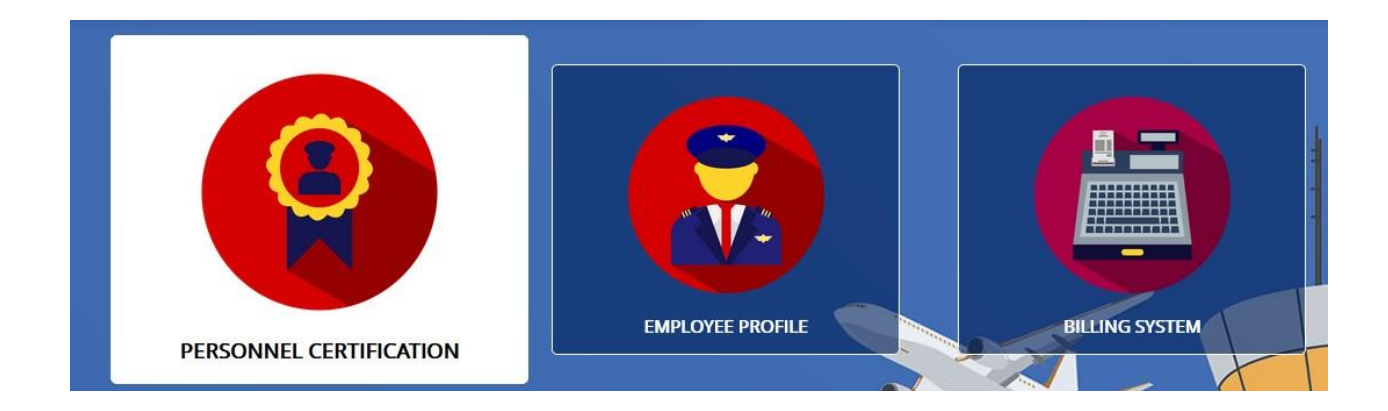

Klik Personnel Certification pada halaman utama dan akan memasuki halaman pengajuan. Pada top menu pilih certificate lalu maintenance untuk pengajuan.

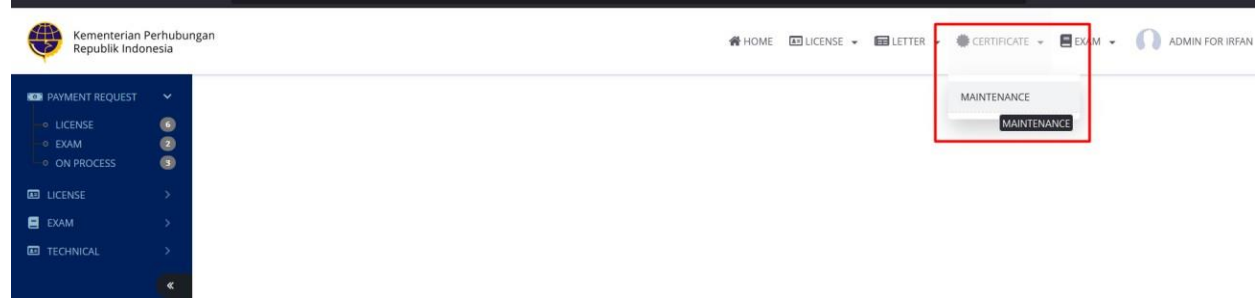

Kemudian pada filter pilih "Basic Certificate" dan "REPLACEMENT BASIC CERTIFICATE" dan klik filter untuk akses form pengajuan replacement basic certificate.

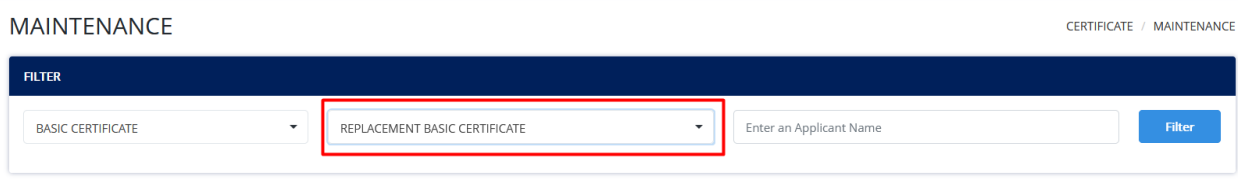

Klik filter dan klik nama aplikan tersebut sehingga dapat akses form pengajuan replacement basic certificate.

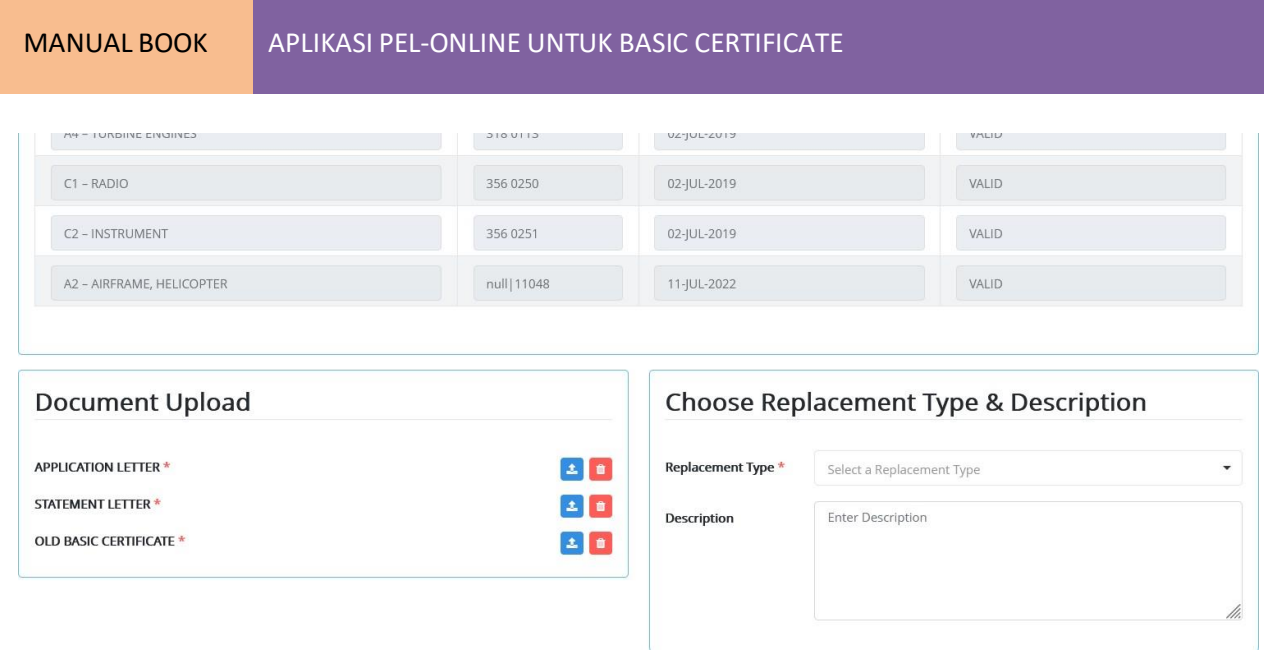

Berikut adalah form pengajuan replacement basic certificate , lakukan pilih replacement type , description dan upload dokumen. Tanda asterix merah ( \* ) menandakan wajib diisi dan diupload. Klik Submit untuk mengirimkan pengajuan replacement basic certificate.

## **5. CHECKOUT PEMBAYARAN**

Setelah pengajuan maka Anda harus melakukan checkout pembayaran , Anda menuju ke menu "Personnel Certification" lalu pada sidebar kanan klik pada "Payment request".

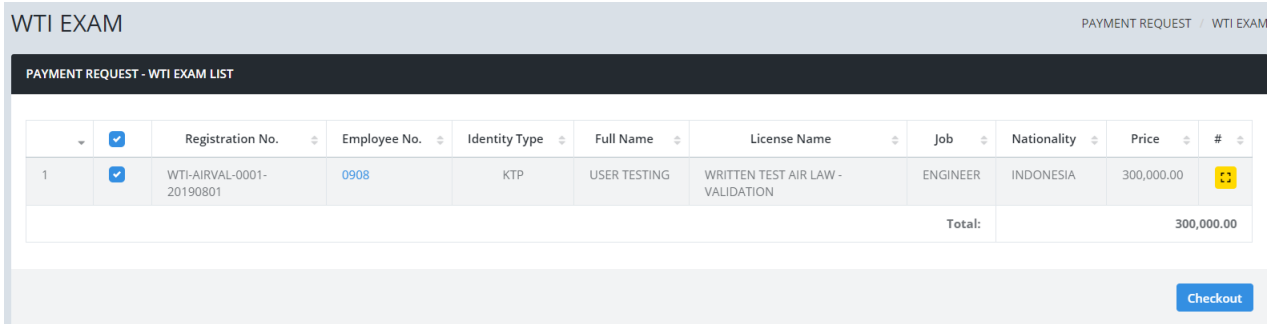

Klik Chekout maka akan menampilkan "Customer Satisfaction" dan klik Checkot untuk menerima invoice pembayaran.

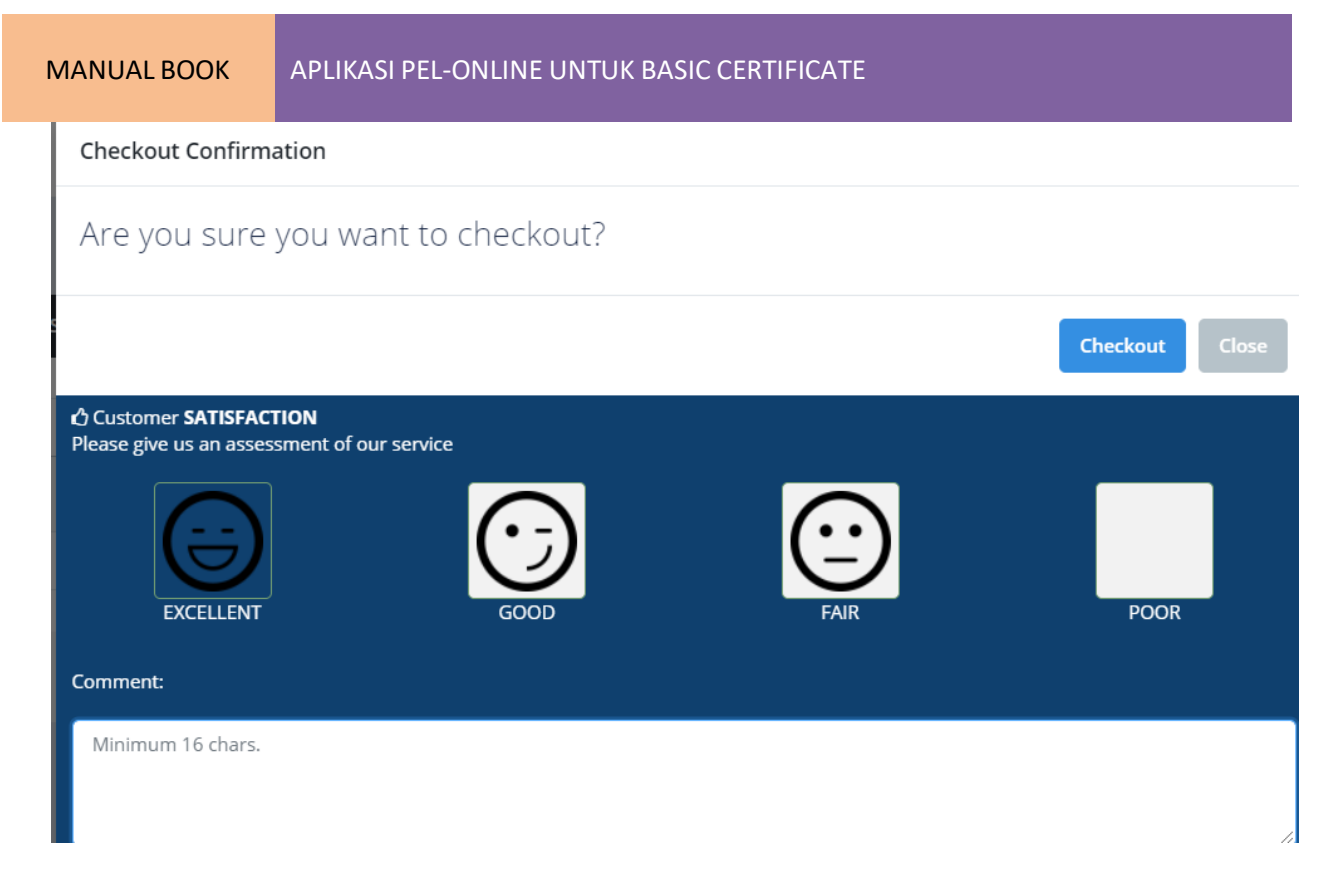

## Maka Anda akan menerima invoice pembayaran.

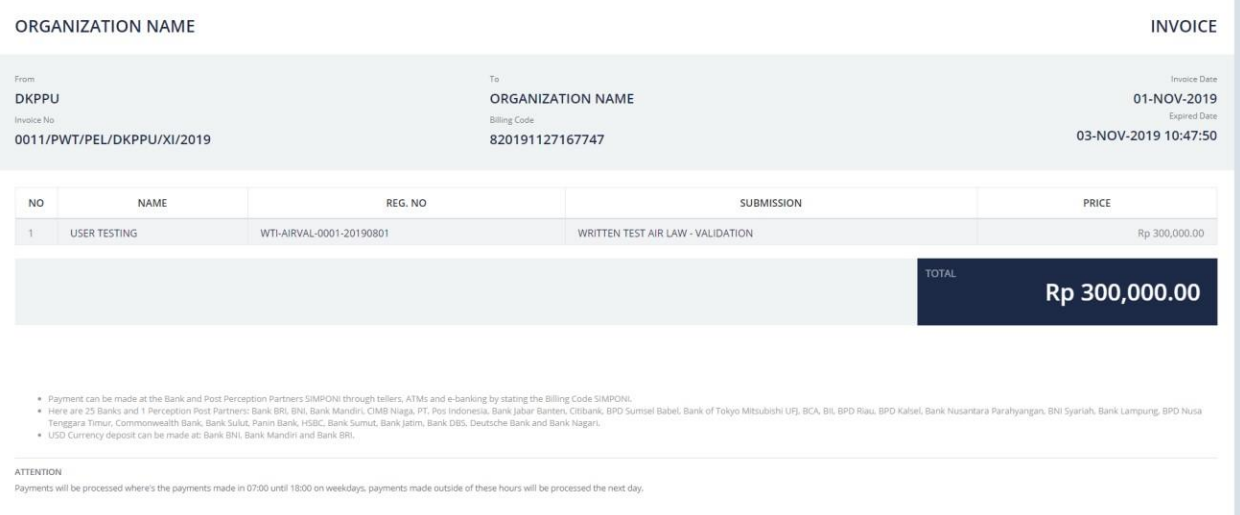

## Untuk melihat histori pembayaran dapat melihat pada menu "Billing System"

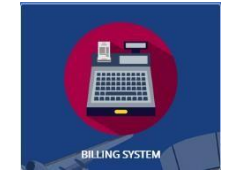

## **5. PENGAMBILAN LISENSI / SERTIFIKAT**

## **5.1 Print Delivery Code**

Untuk pemgambilan lisensi / sertifikat , Anda dapat melakukan print pada aplikasi dengan mengklik menu *Print* pada sidebar.

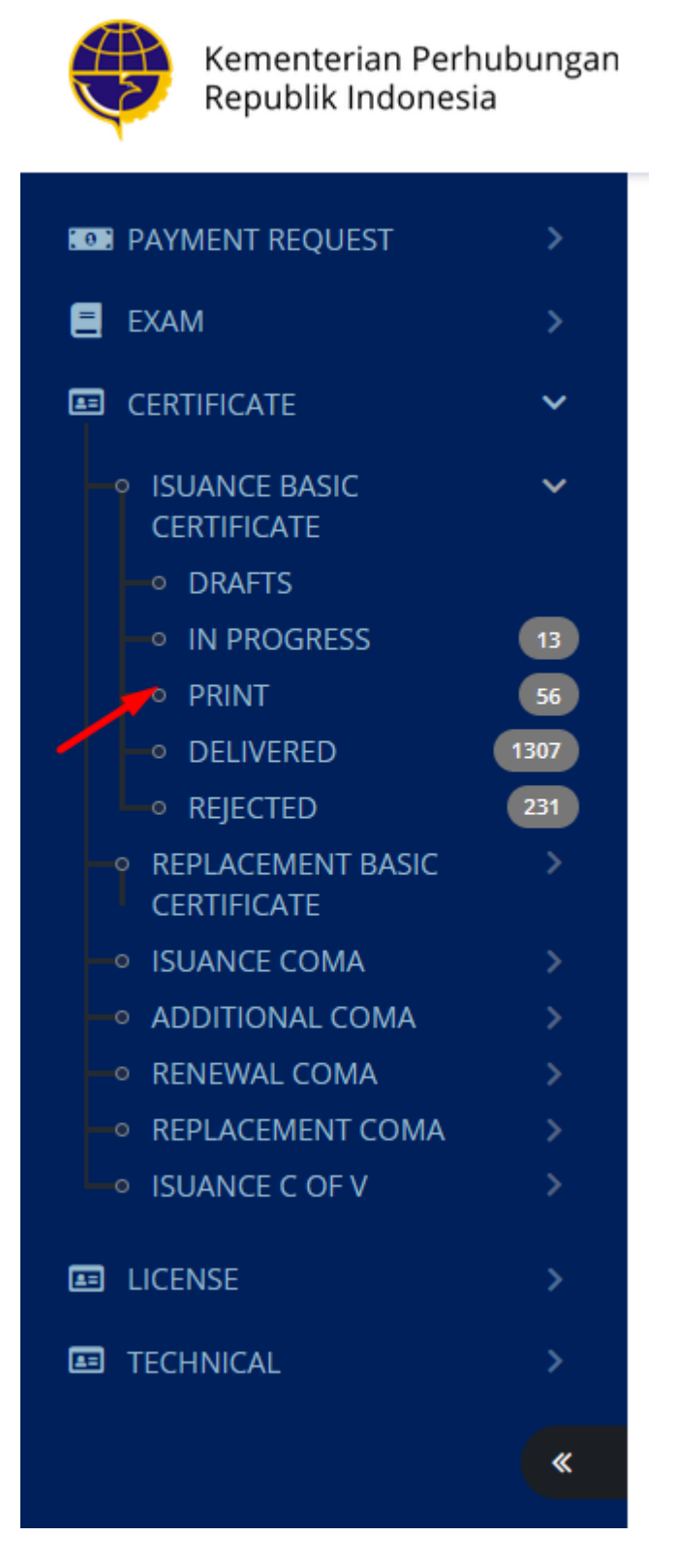

User's Guide Page 33

Kemudian klik tombol ini untuk print delivery code untuk pemgambilan lisensi / sertifikat.

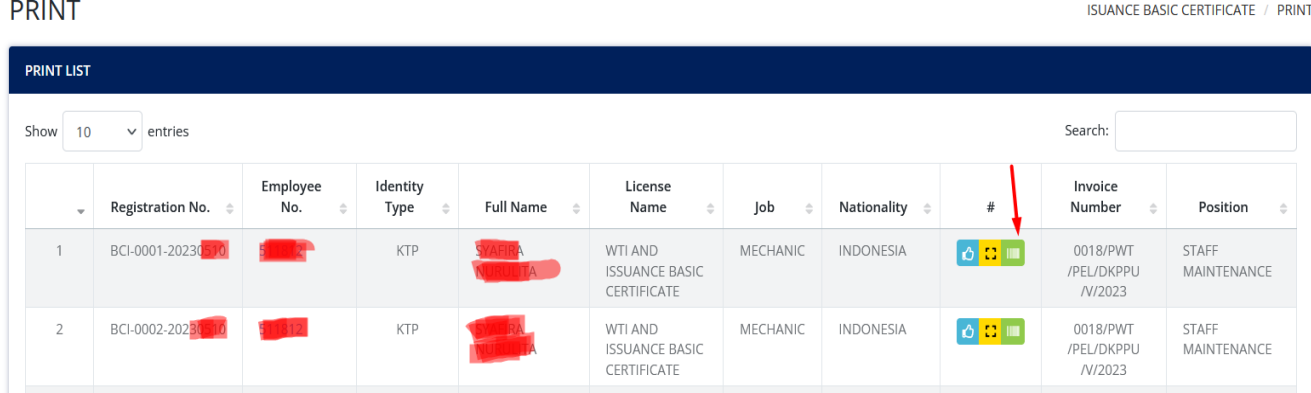

Kemudian akan keluar data detail permohonan pengajuan Anda beserta delivery codenya.

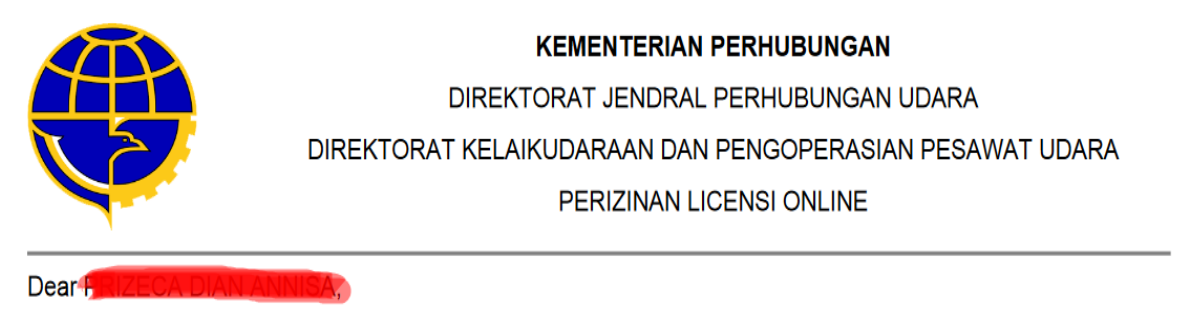

We at DKUPPU are happy to announce that WTI AND ISSUANCE BASIC CERTIFICATE process has completed.

We have included additional information related to the submission:

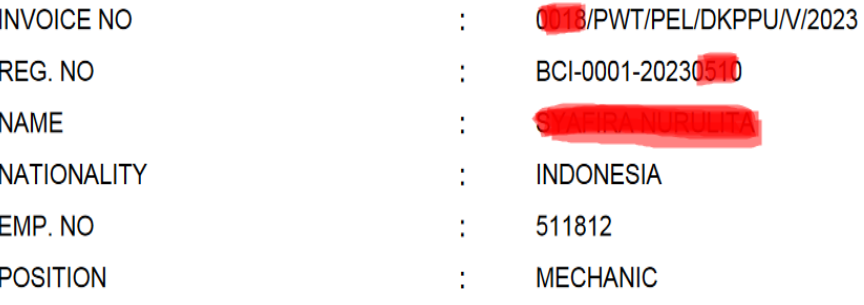

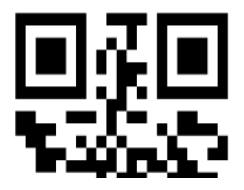

## **5.2 Pemgambilan Offline**

Untuk pemgambilan lisensi / sertifikat , sertakan *dokumen* yang akan dibawa sesuai aplikasi pada delivery code serta *delivery code* yang telah anda cetak.

## [ ] Form 65.02B (BASIC Certificate ) [ ] Statement Letter

\*Lisensi tidak diberikan jika tidak membawa dokumen yang dipersyaratkan.

Silahkan Ambil Dokumen Lisensi / Sertifikat di Gedung DKPPU, Komplek Perkantoran Bandara Soekarno Ha Jl. C3, Direktorat Kelaikudaraan dan Pengoperasian Pesawat Udara, Direktorat Jenderal Perhubungan Uda Kementerian Perhubungan, dengan Membawa Dan Menyerahkan Berkas Kode Pengiriman

Please Take a Document License / Certificate in the DKPPU Building, Soekarno Hatta Airport Office Complex, Jl. Directorate of Airworthiness and Aircraft Operation, The Directorate General of Civil Aviation, The Ministry Transportation Indonesian Republic, with carrying and submit the file delivery code

~~ Selesai ~~